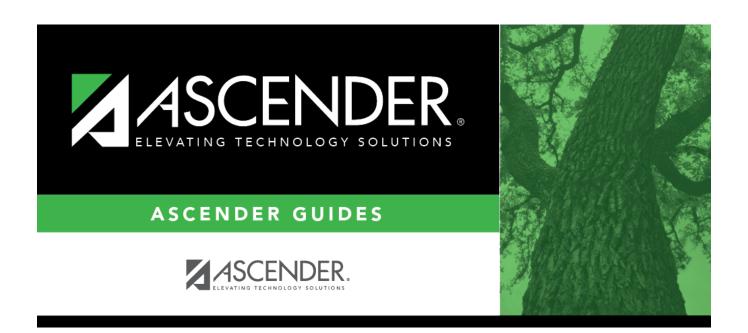

# **ASCENDER Graduation Plan**

2024/05/20 10:38 i ASCENDER Graduation Plan

2024/05/20 10:38 ii ASCENDER Graduation Plan

# **Table of Contents**

| Prerequisites                                         | 1  |
|-------------------------------------------------------|----|
| I. Create Graduation Plans                            | 1  |
| II. Assign Graduation Plans                           | 6  |
| III. View/Update/Delete a Student's Graduation Plan   | 13 |
| View/Print                                            | 13 |
| Update                                                | 21 |
| Delete                                                | 30 |
| Allow Students to View/Update                         | 31 |
| IV. Move Course Requests to Scheduling                | 32 |
| V. Create & Maintain Personal Graduation Plans (PGPs) | 36 |
| VI. Maintain Performance Acknowledgements             | 54 |

2024/05/20 10:38 iv ASCENDER Graduation Plan

# ASCENDER Graduation Plan - Create & Assign Graduation Plans, Course Requests, & PGPs

The Graduation Plan application allows you to create graduation plans and add courses to the plans. Once created, the plans can be assigned to students, and course requests can be created. You can also create Personal Graduation Plans.

# **Prerequisites**

- This guide assumes you are familiar with the basic features of the ASCENDER Student system and have reviewed the ASCENDER Student Overview guide.
- Staff working with student graduation plans should be knowledgeable about HB5. See the TEA
   House Bill 5: Foundation High School Program page for more information.

# I. Create Graduation Plans

• Set up district-level graduation plans.

Graduation Plan > Maintenance > District > Tables > Graduation Plans

This tab allows you to maintain a district-level code table for graduation plans. Each plan must be associated with a PEIMS graduation type code.

Existing graduation plans are displayed.

A blank row is displayed at the end of the list.

If no graduation plans exist, a blank row is displayed.

| Code                     | Type a unique code for the graduation plan, 2-10 characters. Do not use special characters.                |
|--------------------------|----------------------------------------------------------------------------------------------------|
| Description              | Type a description of the graduation plan, 3-50 characters.                                                |
|                          | Click in the field, and then click to select the PEIMS grad type code associated with the graduation plan. |
| <b>PEIMS Description</b> | The description for the selected <b>PEIMS Grad Type</b> code is displayed.                                 |

 $\square$  Press TAB to add a new row to the grid.

☐ Click **Save**.

2024/05/20 10:38 1 ASCENDER Graduation Plan

Or, press ENTER to save and add a new row to the grid.

**NOTE:** You can only update the description; you cannot update a code. To change a code, you must delete and re-enter the code and description.

#### Delete a graduation plan.

- 1. Click uto delete a row. The row is shaded red to indicate that it will be deleted when the record is saved. You can select multiple rows to be deleted at the same time.
- 2. Click **Save**. You are prompted to confirm that you want to delete the row. Click **Yes** to continue. Otherwise, click No.

You can save edits and delete records in the same step (i.e., the changes are all committed when the record is saved).

A graduation plan cannot be deleted if it is assigned to at least one student. If a graduation plan has been assigned to a student in the past, it is possible that a course record is associated with the student which will also prevent you from deleting the graduation plan.

• Add requirements for each graduation plan.

Graduation Plan > Maintenance > District > Graduation Requirements

This page allows you to establish the graduation requirements for each graduation plan by grade level and subject. The graduation plan must already be established on Maintenance > District > Tables > Graduation Plans. A tab is displayed for each subject.

#### Notes about course placement

The program determines which subject areas to place courses under based on the following fields. If the information is not found in the first table, the program goes to the next:

- For the current and prior years:
  - Grad Plan Use Cd on Grade Reporting > Maintenance > Student > Individual Maint > Grd/Crs Maint
  - Grad Plan Use on Grade Reporting > Maintenance > Master Schedule > Campus Schedule > Course

2024/05/20 10:38 2 ASCENDER Graduation Plan

- Grad Plan Use on Grade Reporting > Maintenance > Master Schedule > District Schedule
- AAR Use on Grade Reporting > Maintenance > Student > Individual Maint >
  Grd/Crs Maint
- AAR Use Cd on Grade Reporting > Maintenance > Master Schedule > Campus Schedule > Section
- AAR Use on Grade Reporting > Maintenance > Master Schedule > District
   Schedule
- Service ID on Grade Reporting > Maintenance > Master Schedule > District Schedule
- For next year:
  - Grad Plan Use Cd on Scheduling > Maintenance > Student Schedules > Course Requests
  - Grad Plan Use Cd on Scheduling > Maintenance > Master Schedule > Campus > Sections
  - Grad Plan Use Cd on Scheduling > Maintenance > Master Schedule > District > Courses
  - AAR Use on Scheduling > Maintenance > Master Schedule > Campus > Sections
  - AAR Use on Scheduling > Maintenance > Master Schedule > District > Courses
  - **Service ID** on Scheduling > Maintenance > Master Schedule > District > Courses

Local service IDs that end in XXX will be accepted in the student's graduation plan. For local service IDs that end in characters other than XXX, the first five digits must match the service ID in the district course table.

| <b>Graduation Plans</b> Selec | ct a graduation plan. The list is established on Maintenance > District |
|-------------------------------|-------------------------------------------------------------------------|
| > Tal                         | bles > Graduation Plans.                                                |

☐ Click **Retrieve**.

| PEIMS             | The PEIMS graduation type code and description associated with the selected plan is displayed. |
|-------------------|------------------------------------------------------------------------------------------------|
| <b>Total Plan</b> | The number of credits required for the selected plan is displayed, which is the                |
| Credits           | sum of the <b>Total Subject Credits Required</b> field for all subjects. The number            |
|                   | will change as data in the <b>Total Subject Credits Required</b> field changes, but            |
|                   | you cannot manually change the number.                                                         |

A tab is displayed for each subject.

☐ Click the tab for the subject you want to update.

2024/05/20 10:38 3 ASCENDER Graduation Plan

#### (search)

Search the current year Scheduling master schedule for the course(s) you want to add as course requirements for the selected graduation plan and subject. The selected courses will determine what a student will be able to request in ASCENDER StudentPortal.

- 1. Select the field by which you want to search for courses. You can search by course number, title, service ID, or service ID type. (Service ID type is the four-character code associated with the service ID.)
- 2. In the search field, type all or part of the search phrase.
- Click Retrieve.

Courses that *begin with* the characters or numbers you typed are listed in the left grid.

#### Total *Subject* Credits Required

The total number of credits required for each subject for the specified plan is displayed. Update as needed.

#### Scheduling District Courses (left grid)

The search retrieves only graded high-school-level courses from the Scheduling master schedule (i.e., courses for which **Credit Level** is H on Scheduling > Maintenance > Master Schedule > District > Courses, and **Graded Crs** is selected on Grade Reporting > Maintenance > Master Schedule > District Schedule).

The local course number, course title, service ID, and credits are displayed for each course.

Select the course(s) you want to add as course requirements for the selected graduation plan:

Double-click a course in the left grid.

Or, drag the course from the left grid to the right grid.

The selected courses are displayed in the **Grad Plan Courses** (right) grid and appear dimmed in the left grid.

A course can be added in multiple subjects, but you cannot add the same course for multiple grade levels in the same subject.

A course can be used in more than one subject, but it can only be marked as a default course in one of the subjects. For example, CTE Floral Design can be a graduation plan course in CareerTech and in Fine Arts, but it can only be the default in one of the subjects.

A course cannot be designated as a default course in multiple subjects. However, a student can always elect to take a course designated for one grade level as part of a different grade level, as long as the student has not already earned credit for the course, or is not currently taking or scheduled to take the course.

2024/05/20 10:38 4 ASCENDER Graduation Plan

# Grad Plan Courses (right displayed. grid) Any existin displayed.

Any existing course requirements for the selected graduation plan are displayed.

The local course number, course title, and service ID are displayed for each course.

#### The list can be re-sorted.

You can re-sort the grid by clicking on an underlined column heading. It will sort in ascending order. Click it again to sort in descending order.

A triangle next to the column heading indicates the column by which the grid is currently sorted and whether it is sorted in ascending  $\boxtimes$  or descending  $\boxtimes$  order.

| Credit                                        | The number of credits that will be awarded to the student who successfully completes the course is displayed.                                                                                                    |
|-----------------------------------------------|----------------------------------------------------------------------------------------------------|
| Meets<br>State Req                            | Select if the course meets the state requirements for the subject for the plan. A course may meet the requirements even if it is not a default course. For example, English I may be the default course for 9th grade; however, English I - Pre-AP also meets the requirements for the plan.                                                                                               |
| Default                                       | Select if the course is a default course for the grade level (e.g., English I for 9th grade). The default course will automatically be assigned to the student when the graduation plan is initially assigned, but it can be adjusted as needed.  NOTE: You cannot have more total <b>Default</b> courses than the <b>Total Subject Credit Required</b> field indicates.                   |
| Grade<br>Level                                | Select the high-school grade level for which you are establishing course and credit requirements within the subject area. The grade level is not required for elective courses; it is required for all other courses.                                                                                                    |
| Total<br><i>Subject</i><br>Default<br>Credits | A tally of the credits for all courses marked <b>Default</b> for the subject is displayed at the bottom of the grid.  The number may not match the number of credits required for                                                                                                    |
|                                               | the subject.  The total is for the subject, not the grade level.                                                                                                    |
|                                               | Remove a course from the course requirements for the graduation plan and grade level.  1. Click to delete a row. The row is shaded red to indicate that it will be deleted when the record is saved. You can select multiple rows to be deleted at the same time.  2. Click Save. You are prompted to confirm that you want to delete the row. Click Yes to continue. Otherwise, click No. |
| NOTE: The G                                   | You can save edits and delete records in the same step (i.e., the changes are all committed when the record is saved). You cannot remove a course that has been assigned to a student's graduation plan. The course must first be removed from the student's plan.  Grad Plan Course Change utility also deletes the course from the                                                       |

district and any associated student graduation plans.

☐ Click **Save**.

# **II. Assign Graduation Plans**

#### Three options:

• A. Assign a graduation plan to an individual student using the utility.

Graduation Plan > Utilities > Grad Plan Assignment > By Individual

This utility assigns or changes the graduation plan for individual students, and updates the student's **Graduation Type** field on Registration > Maintenance > Student Enrollment > Demo3. When a student's plan is changed, the credit summary and credit detail calculations are compared against the district-level graduation plan requirements for the new graduation plan.

- No graduation plan courses are added, changed, or deleted for students who currently have a graduation plan assigned.
- No default courses for previous grade levels are assigned to the student. Default courses are only added if they are offered at the campus and not already in progress or requested by the student.
- Graduation plan courses in progress, requested/scheduled, or completed are not assigned.
- If a student has at least one scheduling record, graduation plan courses for the scheduling grade level are not assigned.
- When you change a student's graduation plan, the course subject areas (i.e., grad plan use codes) are automatically reassigned in the student's graduation plan. Any courses the student has already taken, is currently taking, or is scheduled to take next year will have the grad plan use code adjusted if necessary so courses appear under the correct subject area on the graduation plan. (NOTE: If a course is already set to at least one applicable subject area in the new graduation plan, the course's subject area will not be changed.)

| Grad | Select the graduation plan you want to assign to one or more students. The       |
|------|----------------------------------------------------------------------------------|
| Plan | description of the plan and the PEIMS graduation type description are displayed. |

☐ Click **+Add** to add a student.

A blank row is added to the grid.

2024/05/20 10:38 6 ASCENDER Graduation Plan

|  | Begin typing the student's name or ID (including leading zeros). As you begin typing the number, a drop-down list displays students whose name or ID <i>begins with</i> the characters you have typed. The student's grade level is displayed in parentheses, and WD is displayed if the student is withdrawn or a no show. From the drop-down list, select the student. |  |
|--|----------------------------------------------------------------------------------------------------|--|
|  | If you do not know the student ID, click ito search for a student in the directory.                                                                                                    |  |

The student's name and grade level are displayed.

|        | If a graduation plan is currently assigned to the student, the code for the plan is displayed. |
|--------|------------------------------------------------------------------------------------------------|
| Status | The field indicates if the student is active or withdrawn.                                     |
|        | Remove a student from the list.                                                                |

#### ☐ Click **Execute**.

You are prompted to confirm that you wish to continue. Click **OK**.

The Grad Plan Assignment Summary report opens, which provides a list of graduation plan changes and default assignments that occurred as a result of assigning a graduation plan to the student(s) for the first time.

#### Report data:

|                      | The code for the previous graduation plan is displayed if it exists.<br>Otherwise, "none" is displayed. |
|----------------------|----------------------------------------------------------------------------------------------------|
| <b>New Grad Plan</b> | The code for the new graduation plan is displayed.                                                      |

If any courses were added, they are listed, including the course number, course title, credits, and service ID. Otherwise, assignment exceptions will indicate why courses were not added.

If a course is already set to at least one applicable subject area in the new graduation plan, the course's subject area will not be changed.

View, print, or save the report.

#### Review the report using the following buttons:

Click first page of the report.

Click 1 to go back one page.

Click to go forward one page.

Click is to go to the last page of the report.

The report can be viewed and saved in various file formats.

2024/05/20 10:38 7 ASCENDER Graduation Plan

Click to save and print the report in PDF format.

Click to save and print the report in CSV format. (This option is not available for all reports.) When a report is exported to the CSV format, the report headers may not be included. Click to close the report window. Some reports may have a **Close Report**, **Exit**, or **Cancel** button instead.

• B. Assign graduation plans to a group of students using the utility.

Graduation Plan > Utilities > Grad Plan Assignment > By Group

This utility assigns or changes the graduation plan for a group of students by grade level, and updates each student's **Graduation Type** field on Registration > Maintenance > Student Enrollment > Demo3. From the group, you can select to assign the plan to all or some students. When a student's plan is changed, the credit summary and credit detail calculations are compared against the district-level graduation plan requirements for the new graduation plan.

- No graduation plan courses are added, changed, or deleted for students who currently have a graduation plan assigned.
- No default courses for previous grade levels are assigned to the student. Default courses are only added if they are offered at the campus and not already in progress or requested by the student.
- Graduation plan courses in progress, requested/scheduled, or completed are not assigned.
- If a student has at least one scheduling record, graduation plan courses for the scheduling grade level are not assigned.
- When you change a student's graduation plan, the course subject areas (i.e., grad plan use codes) are automatically reassigned in the student's graduation plan. Any courses the student has already taken, is currently taking, or is scheduled to take next year will have the grad plan use code adjusted if necessary so courses appear under the correct subject area on the graduation plan. (NOTE: If a course is already set to at least one applicable subject area in the new graduation plan, the course's subject area will not be changed.)

| Select the graduation plan you want to assign to one or more students. The description of the plan and the PEIMS graduation type description are displayed. |
|----------------------------------------------------------------------------------------------------|
| This the plan to which you are changing students.                                                                                                    |
| Select the current year grade level of the students to whom you are assigning the graduation plan.                                                          |

2024/05/20 10:38 8 ASCENDER Graduation Plan

| <b>Grad Plan</b> | Select the graduation plan <i>currently assigned</i> to the students.    |
|------------------|--------------------------------------------------------------------------|
|                  | No Plan - Retrieve only students who have a blank graduation plan field. |
|                  | All Students - Retrieve all students.                                    |

☐ Click **Retrieve**.

The student's name and grade level are displayed.

• If there are multiple pages, page through the list.

| <b>Current Grad Plan</b> | If a graduation plan is currently assigned to the student, the code for the |
|--------------------------|-----------------------------------------------------------------------------|
|                          | plan is displayed.                                                          |
| Status                   | The field indicates if the student is active or withdrawn.                  |

☐ Select the students to whom you want to assign the new graduation plan.

Or, select **Select All** to select all students (across all pages, if multiple pages of students exist).

☐ Click **Execute**.

☐ You are prompted to confirm that you wish to continue. Click **OK**.

The Grad Plan Assignment Summary report opens, which provides a list of graduation plan changes and default assignments that occurred as a result of assigning a graduation plan to the student(s) for the first time.

#### Report data:

| <b>Previous Grad Plan</b> | The code for the previous graduation plan is displayed if it exists. |  |  |  |  |  |  |  |  |
|---------------------------|----------------------------------------------------------------------|--|--|--|--|--|--|--|--|
|                           | Otherwise, "none" is displayed.                                      |  |  |  |  |  |  |  |  |
| New Grad Plan             | The code for the new graduation plan is displayed.                   |  |  |  |  |  |  |  |  |

If any courses were added, they are listed, including the course number, course title, credits, and service ID. Otherwise, assignment exceptions will indicate why courses were not added.

If a course is already set to at least one applicable subject area in the new graduation plan, the course's subject area will not be changed.

View, print, or save the report.

2024/05/20 10:38 9 ASCENDER Graduation Plan

#### Review the report using the following buttons:

Click first page of the report.

Click 1 to go back one page.

Click > to go forward one page.

Click last to go to the last page of the report.

#### The report can be viewed and saved in various file formats.

Click to save and print the report in PDF format.

Click to save and print the report in CSV format. (This option is not available for all reports.) When a report is exported to the CSV format, the report headers may not be included. Click to close the report window. Some reports may have a **Close Report**, **Exit**, or **Cancel** button instead.

• C. Assign a graduation plan manually to an individual student.

#### Graduation Plan > Maintenance > Student > Individual Maintenance

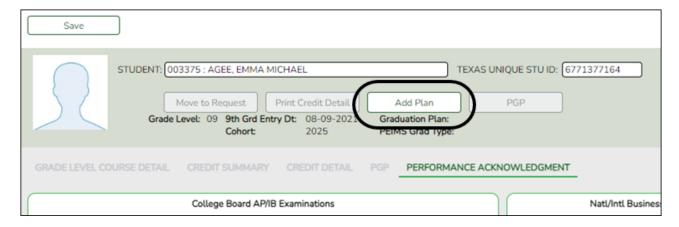

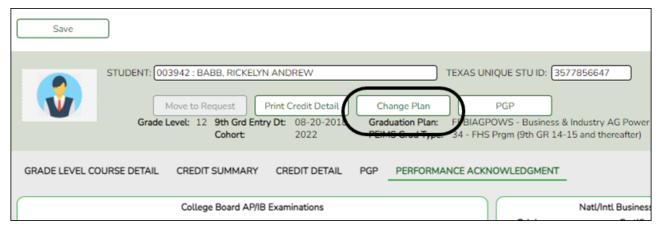

#### Select a student

☐ To retrieve a student's records, select the student in one of the following ways:

# Student Begin typing the student ID (with leading zeros) or last name. As you begin typing, a drop-down list displays students whose ID or last name begins with the numbers or characters you have typed. The drop-down list displays the students' full name and grade level. From the drop-down list you can select the student. The student can also be located by typing the name in one of the following formats: • Last name, comma, first name (smith, john) • Last name initial, comma, first name initial (s,j) • Comma, first name (,i) Texas Type all or part of the student's Texas Unique Student ID to retrieve students **Unique Stu** whose ID begins with the characters you typed. ID TWEDS Data Element: TX-UNIQUE-STUDENT-ID (E1523) If the student does not have a Unique ID, click TSDS Unique ID button to connect to the TSDS Unique ID Web Service and obtain an ID. Your LEA must have the appropriate credentials through Texas Education Agency Login (TEAL) before this functionality can be used. Review the Assign a TSDS Unique ID guide for additional information. **Directory** Click to select a student from the Directory. (photo) If a photo exists for the student, the student photo is displayed. From Registration > Maintenance > Student Enrollment, you can change the student photo: 1. Hover over the image, and click **Change**. The Change Student Photo window opens. 2. Click **Choose File**. Locate and open the file for the new image. 3. Click **Save**. The window closes, and the new image is displayed. Photos are not displayed in all applications. They are displayed in Attendance (Inquiry), Discipline, Grade Reporting, Graduation Plan, Health, Registration, and Scheduling. They are not displayed in Special Ed or Test Scores.

The student's name, current grade level, 9th grade entry date, and cohort year are displayed.

| ☐ Click <b>Add Plan</b> to assign a graduation plan for the student.                                                                                                   |
|----------------------------------------------------------------------------------------------------|
| $\square$ Or, click <b>Change Plan</b> . If the student already has a plan assigned, the <b>Change Plan</b> button is displayed instead of the <b>Add Plan</b> button. |
| A window opens allowing you to add or change the student's plan.                                                                                                    |
| ☐ Under <b>Grad Plan</b> , select the plan to assign to the student.                                                                                                   |

2024/05/20 10:38 11 ASCENDER Graduation Plan

| ☐ Click <b>Execute</b> to assign the graduation plan to the student. |
|----------------------------------------------------------------------|
| ☐ You are prompted to confirm that you want to make the change.      |
| □ Click <b>OK</b> .                                                  |

The Grad Plan Assignment Summary report opens in a new window, which provides a list of graduation plan changes and default assignments that occurred as a result of assigning a graduation plan to the student(s) for the first time.

- The **Previous Grad Plan** field displays the code for the previous graduation plan, if it exists. Otherwise, the field displays "none."
- The **New Grad Plan** field displays the code for the new graduation plan.
- If any courses were added, they are listed, including the course number, course title, credits, and service ID. Otherwise, assignment exceptions will indicate why courses were not added.
- When you change a student's graduation plan, the course subject areas (i.e., grad plan use codes) are automatically reassigned in the student's graduation plan. Any courses the student has already taken, is currently taking, or is scheduled to take next year will have the grad plan use code adjusted if necessary so courses appear under the correct subject area on the graduation plan. (**NOTE:** If a course is already set to at least one applicable subject area in the new graduation plan, the course's subject area will not be changed.)

View, print, or save the report.

#### Review the report using the following buttons:

Click first page of the report.

Click 1 to go back one page.

Click to go forward one page.

Click is to go to the last page of the report.

#### The report can be viewed and saved in various file formats.

Click 🔼 to save and print the report in PDF format.

Click to save and print the report in CSV format. (This option is not available for all reports.) When a report is exported to the CSV format, the report headers may not be included. Click to close the report window. Some reports may have a **Close Report**, **Exit**, or **Cancel** button instead.

2024/05/20 10:38 12 ASCENDER Graduation Plan

#### NOTE:

- Graduation plan courses in progress, requested/scheduled, or completed are not assigned.
- If a student has at least one scheduling record, graduation plan courses for the scheduling grade level are not assigned.

# III. View/Update/Delete a Student's Graduation Plan

#### View/Print

• View summary information about a student's credits.

Graduation Plan > Maintenance > Student > Individual Maintenance > Credit Summary

This tab displays the student's total credits needed, credits earned, courses/credits in progress, requested/scheduled courses/credits, and planned courses/credits, and will show if the student is lacking credits for graduation in one or more subjects.

You can also change a student's graduation plan and move courses from the student's graduation plan to course requests in Scheduling.

This tab is not enabled until you retrieve a student who has a graduation plan assigned. (Graduation plans can be assigned using Utilities > Grad Plan Assignment > By Individual (or By Group).)

#### Select a student

☐ To retrieve a student's records, select the student in one of the following ways:

2024/05/20 10:38 ASCENDER Graduation Plan

#### Student

Begin typing the student ID (with leading zeros) or last name. As you begin typing, a drop-down list displays students whose ID or last name begins with the numbers or characters you have typed. The drop-down list displays the students' full name and grade level. From the drop-down list you can select the student.

The student can also be located by typing the name in one of the following formats:

- Last name, comma, first name (smith, john)
- Last name initial, comma, first name initial (s,j)
- Comma, first name (,j)

#### Texas **Unique Stu** ID

Type all or part of the student's Texas Unique Student ID to retrieve students whose ID begins with the characters you typed.

TWEDS Data Element: TX-UNIQUE-STUDENT-ID (E1523)

If the student does not have a Unique ID, click TSDS Unique ID button to connect to the TSDS Unique ID Web Service and obtain an ID. Your LEA must have the appropriate credentials through Texas Education Agency Login (TEAL) before this functionality can be used.

Review the Assign a TSDS Unique ID guide for additional information.

#### **Directory**

#### Click to select a student from the Directory.

#### (photo)

If a photo exists for the student, the student photo is displayed.

From Registration > Maintenance > Student Enrollment, you can change the student photo:

- 1. Hover over the image, and click **Change**. The Change Student Photo window opens.
- 2. Click **Choose File**. Locate and open the file for the new image.
- 3. Click **Save**. The window closes, and the new image is displayed.

Photos are not displayed in all applications. They are displayed in Attendance (Inquiry), Discipline, Grade Reporting, Graduation Plan, Health, Registration, and Scheduling. They are not displayed in Special Ed or Test Scores.

- The student's name, current grade level, 9th grade entry date, and cohort year are displayed.
- If multiple records exist for the student due to a grade level or status change, the most recent record is displayed.

|                        | The code and description of the graduation plan currently assigned to the student are displayed. |
|------------------------|--------------------------------------------------------------------------------------------------|
|                        | to the student are displayed.                                                                    |
| <b>PEIMS Grad Type</b> | The PEIMS graduation type code and description associated with the                               |
|                        | student's plan is displayed.                                                                     |

| Subject Area | The subjects covered by the graduation plan assigned to |
|--------------|---------------------------------------------------------|
|              | the student are listed.                                 |

2024/05/20 10:38 14 ASCENDER Graduation Plan

| Credits Needed                 | The total number of credits required for the subject area is displayed. This is the total for the plan, not the grade level.                                                                                                    |
|--------------------------------|----------------------------------------------------------------------------------------------------|
| Credits Earned                 | The number of credits earned by the student in the subject to date is displayed. This covers all grade levels, not just the current grade level.  To avoid duplication, a course marked as a transfer on the Crs Assign tab in Grade Reporting will not be considered for credits earned if the same course already appears as a non-transfer course taken on a different campus for the same school year and semester with the same semester grade, final grade, and credit awarded. |
| Credits in Progress            | The number of credits the student will earn in the subject if he successfully completes the courses in which he is currently enrolled is displayed. The student's current working final average is not taken into consideration.                                                                                                    |
| Credits<br>Scheduled/Requested | The number of credits the student has scheduled or requested for the upcoming school year is displayed. These courses have not yet been attempted.                                                                                                    |
| Remaining Plan Credits         | The number of credits included in future years of the student's graduation plan is displayed. This number takes into account any scheduled credits for the upcoming school year. For example, a 10th grade student who has successfully taken English I and English II in 9th and 10th grades respectively, and has scheduled English III for 11th grade, will have one remaining plan credit for English IV.                                                                         |
| Credits Lacking                | This field takes into account the credits earned, in progress, and scheduled/requested, and remaining plan credits, and compares them to the credits required for the plan. Any difference is indicated. If all required credits have been accounted for in the subject area, a zero is displayed. Otherwise, the number is displayed and highlighted in red.                                                                                                    |
| Total                          | The total is displayed at the bottom of each column.                                                                                                    |

View details about a student's credits.

Graduation Plan > Maintenance > Student > Individual Maintenance > Credit Detail

This tab displays an expanded view of the data shown on the Credit Summary tab. In addition to the credit summary data, the specific courses, service IDs, school years, and grades are displayed.

You can also change a student's graduation plan and move courses from the student's graduation plan to course requests in Scheduling.

This tab is not enabled until you retrieve a student who has a graduation plan assigned. (Graduation plans can be assigned using Utilities > Grad Plan Assignment > By Individual (or By Group).)

2024/05/20 10:38 15 ASCENDER Graduation Plan

#### Select a student

☐ To retrieve a student's records, select the student in one of the following ways:

# Student Begin typing the student ID (with leading zeros) or last name. As you begin typing, a drop-down list displays students whose ID or last name begins with the numbers or characters you have typed. The drop-down list displays the students' full name and grade level. From the drop-down list you can select the student. The student can also be located by typing the name in one of the following formats: • Last name, comma, first name (smith, john) Last name initial, comma, first name initial (s,j) Comma, first name (,i) Type all or part of the student's Texas Unique Student ID to retrieve Texas students whose ID begins with the characters you typed. **Unique Stu** ID TWEDS Data Element: TX-UNIQUE-STUDENT-ID (E1523) If the student does not have a Unique ID, click TSDS Unique ID button to connect to the TSDS Unique ID Web Service and obtain an ID. Your LEA must have the appropriate credentials through Texas Education Agency Login (TEAL) before this functionality can be used. Review the Assign a TSDS Unique ID guide for additional information. **Directory** Click to select a student from the Directory. (photo) If a photo exists for the student, the student photo is displayed. From Registration > Maintenance > Student Enrollment, you can change the student photo: 1. Hover over the image, and click **Change**. The Change Student Photo window opens. 2. Click **Choose File**. Locate and open the file for the new image. 3. Click **Save**. The window closes, and the new image is displayed. Photos are not displayed in all applications. They are displayed in Attendance (Inquiry), Discipline, Grade Reporting, Graduation Plan, Health, Registration, and Scheduling. They are not displayed in Special Ed or Test Scores.

- The student's name, current grade level, 9th grade entry date, and cohort year are displayed.
- The list can be re-sorted.

You can re-sort the grid by clicking on an underlined column heading. It will sort in ascending order. Click it again to sort in descending order.

A triangle next to the column heading indicates the column by which the grid is currently sorted and whether it is sorted in ascending  $\boxtimes$  or descending  $\boxtimes$  order.

2024/05/20 10:38 16 ASCENDER Graduation Plan

- If multiple records exist for the student due to a grade level or status change, the most recent record is displayed.
- Courses and credits that are not part of the graduation plan, per the service ID, are indicated with the red exclamation mark icon !.

|                 | The code and description of the graduation plan currently assigned to the student are displayed. |
|-----------------|--------------------------------------------------------------------------------------------------|
| PEIMS Grad Type | The PEIMS graduation type code and description associated with the student's plan is displayed.  |

|                          | The date on which the student completed courses satisfying the FHSP requirement for cardiopulmonary resuscitation (CPR) instruction is displayed. This date is maintained on the PGP tab.                                    |
|--------------------------|----------------------------------------------------------------------------------------------------|
| Speech Date<br>Completed | The date on which the student completed courses satisfying the FHSP requirement for speech instruction is displayed. This date is maintained on the PGP tab.                                                                 |
|                          | The date on which the student completed course work satisfying the requirement for instruction on how to interact with law enforcement, as mandated by Senate Bill 30, is displayed. This date is maintained on the PGP tab. |

| Subject Area        | The subject areas covered by the graduation plan assigned to the student are listed. Below each subject, the specific courses taken by the student are listed. The same course may be listed twice if the student took it twice (i.e., failed or did not receive credit the first time).                                                                                                    |  |  |  |  |  |  |  |
|---------------------|----------------------------------------------------------------------------------------------------|--|--|--|--|--|--|--|
| Service ID          | e service ID for the course is displayed.                                                                                                    |  |  |  |  |  |  |  |
| School Year         | The school year in which the student took the course is displayed.                                                                                                    |  |  |  |  |  |  |  |
| Credits Needed      | The total number of credits required for the subject is lisplayed on the subject <b>Total</b> row.                                                                                                    |  |  |  |  |  |  |  |
| Credits Earned      | The number of credits earned in the course is displayed. The total credits earned for the subject is displayed on the subject <b>Total</b> row.  If a course was completed but no credit was awarded, a red 0.0 is displayed.  To avoid duplication, a course marked as a transfer on the Crs Assign tab in Grade Reporting will not be considered for credits earned if the same course already appears as a non-transfer course taken on a different campus for the same school year and semester with the same semester grade, final grade, and credit awarded. |  |  |  |  |  |  |  |
| Semester # Grade    | The student's semester grade for each course is displayed.                                                                                                    |  |  |  |  |  |  |  |
| Final Grade         | If a final grade has been posted for the course, the final grade is displayed.                                                                                                    |  |  |  |  |  |  |  |
| Credits in Progress | The number of credits the student will earn upon completing the course is displayed. The total credits in progress for the subject are displayed on the subject <b>Tot</b> arow.                                                                                                    |  |  |  |  |  |  |  |

2024/05/20 10:38 17 ASCENDER Graduation Plan

| Credits<br>Scheduled/R | equested                                                                                                    | The number of credits the student has scheduled or requested for the upcoming school year is displayed. These courses have not yet been attempted. The total credits scheduled and requested for the subject is displayed on the subject <b>Total</b> row.                                                                                                    |  |  |  |  |  |
|------------------------|----------------------------------------------------------------------------------------------------|----------------------------------------------------------------------------------------------------|--|--|--|--|--|
| Remaining P            | lan Credits                                                                                                    | The number of credits included in future years of the student's graduation plan is displayed. This number takes into account any scheduled credits for the upcoming school year. For example, a 10th grade student who has successfully taken English I and English II in 9th and 10th grades respectively, and has scheduled English III for 11th grade, will have one remaining plan credit for English IV. |  |  |  |  |  |
| Credits Lack           | ing                                                                                                    | This number takes into account the credits earned, in progress, and scheduled/requested, and remaining plan credits, and compares them to the credits required for the plan. Any difference is indicated. If all required credits have been accounted for in the subject, a zero is displayed. Otherwise, the number is displayed and highlighted in red.                                                     |  |  |  |  |  |
| Print Credit<br>Detail | Review the Click First to go Click to go Click to go Click to go                                                                                                    | report of the data displayed on the page, including any report using the following buttons: o to the first page of the report. back one page. forward one page. to to the last page of the report. can be viewed and saved in various file formats.                                                                                                    |  |  |  |  |  |
|                        | Click to save and print the report in PDF format.  Click to save and print the report in CSV format. (This option is not available for all reports.) When a report is exported to the CSV format, the report headers may not be included.  Click to close the report window. Some reports may have a Close Report, Exit, or Cancel button instead. |                                                                                                    |  |  |  |  |  |

• Print details about a student's credits.

Graduation Plan > Maintenance > Student > Individual Maintenance

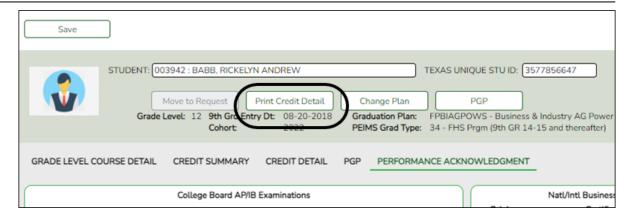

#### Select a student

☐ To retrieve a student's records, select the student in one of the following ways:

| Student                   | Begin typing the student ID (with leading zeros) or last name. As you begin typing, a drop-down list displays students whose ID or last name begins with the numbers or characters you have typed. The drop-down list displays the students' full name and grade level. From the drop-down list you can select the student.  The student can also be located by typing the name in one of the following |
|---------------------------|----------------------------------------------------------------------------------------------------|
|                           | formats:  • Last name, comma, first name (smith, john)  • Last name initial, comma, first name initial (s,j)  • Comma, first name (,j)                                                                                                    |
| Texas<br>Unique Stu<br>ID | Type all or part of the student's Texas Unique Student ID to retrieve students whose ID <i>begins with</i> the characters you typed.  TWEDS Data Element: TX-UNIQUE-STUDENT-ID (E1523)                                                                                                    |
|                           | If the student does not have a Unique ID, click TSDS Unique ID button to connect to the TSDS Unique ID Web Service and obtain an ID. Your LEA must have the appropriate credentials through Texas Education Agency Login (TEAL) before this functionality can be used.  Review the Assign a TSDS Unique ID guide for additional information.                                                            |
| Directory                 | Click to select a student from the Directory.                                                                                                    |

2024/05/20 10:38 19 ASCENDER Graduation Plan

#### (photo)

If a photo exists for the student, the student photo is displayed.

From Registration > Maintenance > Student Enrollment, you can change the student photo:

- 1. Hover over the image, and click **Change**. The Change Student Photo window opens.
- 2. Click **Choose File**. Locate and open the file for the new image.
- 3. Click **Save**. The window closes, and the new image is displayed.

Photos are not displayed in all applications. They are displayed in Attendance (Inquiry), Discipline, Grade Reporting, Graduation Plan, Health, Registration, and Scheduling. They are not displayed in Special Ed or Test Scores.

• The student's name, current grade level, 9th grade entry date, and cohort year are displayed.

# Detail

**Print Credit** Generate a report of the data displayed on the page, including any unsaved data.

#### Review the report using the following buttons:

Click to go to the first page of the report.

Click 1 to go back one page.

Click to go forward one page.

Click less to go to the last page of the report.

#### The report can be viewed and saved in various file formats.

Click 🛂 to save and print the report in PDF format.

Click 🗐 to save and print the report in CSV format. (This option is not available for all reports.) When a report is exported to the CSV format, the report headers may not be included.

Click It to close the report window. Some reports may have a Close Report, Exit, or Cancel button instead.

2024/05/20 10:38 ASCENDER Graduation Plan 20

 Date Run:
 6/22/2021 7:50 AM
 Credit Detail
 Program ID:
 SGP0350

 Cnty-Dist:
 001-901
 001 School 013776
 Page:
 1 of 2

Campus: 001 School Year: 2021

Student: 101177 ADAMS, JONATHAN DOUGLAS Grade Lvl: 11
Grad Plan: FH2 - FHSP - 9TH GRADE 17-18 AND THEREAFTER - STEM Cohort Year: 2022

Grad Type: 34 - FHS Prgm (9th GR 14-15 and thereafter) 9th Grade Entry Date: 08-16-18

DAP Advcd Measures: None

CPR Date Completed: Peace Officer Interact Date Completed: 01-21-2019

|               | Service  | School | Credits | Credits | Sem 1 | Sem 2 | Final | Credits     | Credits             | Remaining    | Credits |
|---------------|----------|--------|---------|---------|-------|-------|-------|-------------|---------------------|--------------|---------|
| Subject Area  | ID       | Year   | Needed  | Earned  | Grade | Grade | Grade | in Progress | Scheduled/Requested | Plan Credits | Lacking |
| Language Arts |          |        |         |         |       |       |       |             |                     |              |         |
| ENGLISH 1     | 03220100 | 18-19  |         | 1.0     | 97    | 93    | 95    |             |                     |              |         |
| ENGLISH 2     | 03220200 | 19-20  |         | 1.0     | 95    | Р     | Р     |             |                     |              |         |
| ENGL 1301     | 03220300 | 20-21  |         | 0.5     | 95    |       |       | 0.0         |                     |              |         |
| ENGL 1302     | 03220300 | 20-21  |         |         |       |       |       | 0.5         |                     |              |         |
| Total         |          |        | 4.0     | 2.5     |       |       |       | 0.5         | 0.0                 | 0.0          | 1.0     |
| Speech        |          |        |         |         |       |       |       |             |                     |              |         |
| Total         |          |        | 0.0     | 0.0     |       |       |       | 0.0         | 0.0                 | 0.5          |         |
| Math          |          |        |         |         |       |       |       |             |                     |              |         |
| ALGEBRA 1     | 03100500 | 17-18  |         | 1.0     | 94    | 97    | 96    |             |                     |              |         |

## **Update**

#### Three options:

• A. Update the courses in a student's graduation plan.

Graduation Plan > Maintenance > Student > Individual Maintenance > Grade Level Course Detail

This tab allows you to view and update the courses in a student's graduation plan by subject and grade level. Initially, the student's plan consists of the default courses established in the district-level graduation plan assigned to the student. The courses can be adjusted as needed for the individual student.

You can also change a student's graduation plan and move courses from the student's graduation plan to course requests in Scheduling.

This tab is not enabled until you retrieve a student who has a graduation plan assigned. (Graduation plans can be assigned using Utilities > Grad Plan Assignment > By Individual (or By Group).)

2024/05/20 10:38 21 ASCENDER Graduation Plan

#### Select a student

☐ To retrieve a student's records, select the student in one of the following ways:

# Student Begin typing the student ID (with leading zeros) or last name. As you begin typing, a drop-down list displays students whose ID or last name begins with the numbers or characters you have typed. The drop-down list displays the students' full name and grade level. From the drop-down list you can select the student. The student can also be located by typing the name in one of the following formats: • Last name, comma, first name (smith, john) Last name initial, comma, first name initial (s,j) Comma, first name (,i) Type all or part of the student's Texas Unique Student ID to retrieve Texas students whose ID begins with the characters you typed. **Unique Stu** ID TWEDS Data Element: TX-UNIQUE-STUDENT-ID (E1523) If the student does not have a Unique ID, click TSDS Unique ID button to connect to the TSDS Unique ID Web Service and obtain an ID. Your LEA must have the appropriate credentials through Texas Education Agency Login (TEAL) before this functionality can be used. Review the Assign a TSDS Unique ID guide for additional information. **Directory** Click to select a student from the Directory. (photo) If a photo exists for the student, the student photo is displayed. From Registration > Maintenance > Student Enrollment, you can change the student photo: 1. Hover over the image, and click **Change**. The Change Student Photo window opens. 2. Click **Choose File**. Locate and open the file for the new image. 3. Click **Save**. The window closes, and the new image is displayed. Photos are not displayed in all applications. They are displayed in Attendance (Inquiry), Discipline, Grade Reporting, Graduation Plan, Health, Registration, and Scheduling. They are not displayed in Special Ed or Test Scores.

- The student's name, current grade level, 9th grade entry date, and cohort year are displayed.
- If multiple records exist for the student due to a grade level or status change, the most recent record is displayed.

| The code and description of the graduation plan currently assigned to the student are displayed.    |  |
|----------------------------------------------------------------------------------------------------|--|
| <br>The PEIMS graduation type code and description associated with the student's plan is displayed. |  |

2024/05/20 10:38 22 ASCENDER Graduation Plan

| Subject Area                            | The selected subject is displayed. Click <b>Change</b> to select another subject.                                                                                                    |  |
|-----------------------------------------|----------------------------------------------------------------------------------------------------|--|
| Required Plan<br>Courses (left<br>grid) | The available courses for the subject at the campus are listed. These courses were added to the district-level graduation plan (i.e., Maintenance > District > Graduation Requirements) that is assigned to the student.                                                                                                    |  |
|                                         | The list does not include courses that are requested/scheduled, in progress, selected under a different subject, or already completed by the student.  The list can be re-sorted.  You can re-sort the grid by clicking on an underlined column heading. It will sort in ascending order. Click it again to sort in descending order.                |  |
|                                         | A triangle next to the column heading indicates the column by which the grid is currently sorted and whether it is sorted in ascending $\stackrel{\bigstar}{}$ or descending $\stackrel{\bigstar}{}$ order.                                                                                                    |  |
|                                         | If the course was taken as a Prior Yr Transfer course and there is a local course number (i.e., <b>Loc Crs</b> on Grade Reporting > Maintenance > Student > Individual Maint > Prior Yr Transfer), and both the local course number and the service ID match a graduation plan course required for the subject area, the local course is not listed. |  |
|                                         | From the left grid, select the available course(s) you want to add to the student's graduation plan. Or click <b>Select All</b> to select all courses in the grid.                                                                                                    |  |

☐ Click 12th Grd (or the appropriate button for the grade level) to add the selected courses to the student's graduation plan for the appropriate grade level.

The selected courses are displayed in the right grid and appear dimmed in the left grid.

| graduation plan<br>courses (right grid) | The courses assigned to the student are listed by grade level, including any default courses that were assigned automatically.                                                                                  |  |
|-----------------------------------------|----------------------------------------------------------------------------------------------------|--|
|                                         | <b>NOTE:</b> Data is only displayed for future grade levels not in progress, requested, or scheduled. For example, only an 8th grade student would see the 9th, 10th, 11th, and 12th grade course requirements. |  |
|                                         | Fields from Maintenance > District > Tables > Graduation Plans are displayed for your reference.                                                                                                    |  |
|                                         | <b>Delete</b> Select any courses you want to remove from the student's graduation plan.                                                                                                    |  |
|                                         | Click to remove the selected courses from the student's                                                                                                    |  |
|                                         | graduation plan for the grade level. The selected courses are removed from the right grid and displayed in the left grid.                                                                                       |  |

☐ Click **Save**.

| Coursework and Credits table (bottom | Credit details for the subject are displayed indicating completed coursework and projected credits. This is the student's historical data which may help you make decisions for the upcoming years. This is the same information that is displayed on the Credit Detail tab. |
|--------------------------------------|----------------------------------------------------------------------------------------------------|
|                                      | Any middle school courses taken for high school-level credit are included.                                                                                                    |

• B. Change or delete a course in the district-level graduation plan for all students assigned to that plan.

Graduation Plan > Utilities > Grad Plan Course Change

This utility allows changes or deletes a course in the district-level graduation plan. The change affects the student graduation plans for all students assigned to the graduation plan.

The new course must be offered at the next year scheduling campus for students already assigned the graduation plan, or it will not be assigned to the student.

| Grad<br>Plan    | Select the graduation plan to be changed at the district level and in the plans of all students assigned to the graduation plan. The PEIMS graduation type description is also displayed.                                                                                                    |
|-----------------|----------------------------------------------------------------------------------------------------|
| Subject<br>Area | Select the subject area in which the change is occurring.                                                                                                    |
| Number          | Select the course number to be changed. The field is populated with the courses from the selected subject as defined in the district-level graduation plan on Maintenance > District > Graduation Requirements.  The course title, service ID, and number of credits are displayed for the selected course, as well as data from the Graduation Requirements page. |

2024/05/20 10:38 24 ASCENDER Graduation Plan

| Change or Delete | Change | If selected, you must specify the new course to replace the old course. Additional fields are displayed under <b>Select the new course to replace the current course</b> . |                                                                                                    |  |
|------------------|--------|----------------------------------------------------------------------------------------------------|----------------------------------------------------------------------------------------------------|--|
|                  |        | Number Type the four-digit course number you want to                                                                                                    |                                                                                                    |  |
|                  |        |                                                                                                    | change, or click to select the course.                                                                                                    |  |
|                  |        |                                                                                                    | The course title, service ID, and number of credits are displayed for the selected course.                                                                                                    |  |
|                  |        | Meets<br>Requirement                                                                                                    | Select if the course meets the state requirement for the subject for the plan. A course may meet the requirements even if it is not a default course. For example, English I may be the defaucourse for 9th grade; however, English I - Pre-Aulso meets the requirements for the plan. |  |
|                  |        | Default                                                                                                    | Select if the course is a default course for the grade level (e.g., English I for 9th grade). The default course will automatically be assigned to the student when the graduation plan is initially assigned, but it can be adjusted as needed.                                       |  |
|                  |        |                                                                                                    | NOTE: You cannot have more total <b>Default</b> courses than the <b>Total</b> <i>Subject</i> <b>Credit Required</b> field indicates.                                                                                                    |  |
|                  | Delete | If selected, the course is deleted from the graduation plan district level as well as the graduation plans of all students assigned to the graduation plan.                |                                                                                                    |  |
|                  |        | This change is also made for all students who were ever initially assigned to a graduation plan in which this course was added a default.                                  |                                                                                                    |  |

☐ Click **Execute**.

You are prompted to confirm that you want to make the change.

☐ Click **OK**.

A summary report is displayed, and any exceptions are indicated.

View, print, or save the report.

### Review the report using the following buttons:

Click first page of the report.

Click ◀ to go back one page.

Click to go forward one page.

Click less to go to the last page of the report.

#### The report can be viewed and saved in various file formats.

Click to save and print the report in PDF format.

Click to save and print the report in CSV format. (This option is not available for all reports.) When a report is exported to the CSV format, the report headers may not be included.

Click It to close the report window. Some reports may have a Close Report, Exit, or Cancel button instead.

• C. Change the plan assigned to a student.

#### Graduation Plan > Maintenance > Student > Individual Maintenance

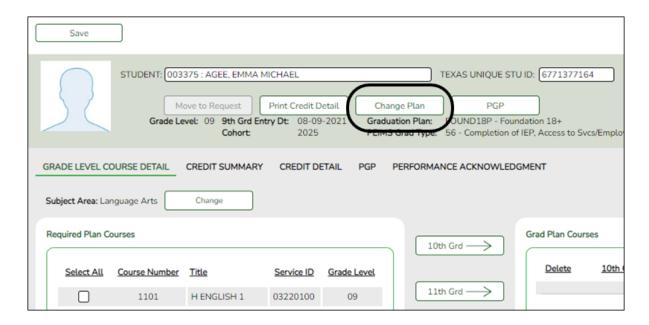

#### Select a student

☐ To retrieve a student's records, select the student in one of the following ways:

# Begin typing the student ID (with leading zeros) or last name. As you begin typing, a drop-down list displays students whose ID or last name begins with the numbers or characters you have typed. The drop-down list displays the students' full name and grade level. From the drop-down list you can select the student. The student can also be located by typing the name in one of the following formats: • Last name, comma, first name (smith, john) • Last name initial, comma, first name initial (s,j) • Comma, first name (,j)

2024/05/20 10:38 26 ASCENDER Graduation Plan

| Type all or part of the student's Texas Unique Student ID to retrieve students whose ID <i>begins with</i> the characters you typed.                                                                                                    |
|----------------------------------------------------------------------------------------------------|
| TWEDS Data Element: TX-UNIQUE-STUDENT-ID (E1523)                                                                                                    |
| If the student does not have a Unique ID, click TSDS Unique ID button to connect to the TSDS Unique ID Web Service and obtain an ID. Your LEA must have the appropriate credentials through Texas Education Agency Login (TEAL) before this functionality can be used.  Review the Assign a TSDS Unique ID guide for additional information. |
|                                                                                                    |
| Click to select a student from the Directory.                                                                                                    |
| If a photo exists for the student, the student photo is displayed.  From Registration > Maintenance > Student Enrollment, you can change the student photo:  1. Hover over the image, and click <b>Change</b> . The Change Student Photo                                                                                                    |
| window opens.  2. Click <b>Choose File</b> . Locate and open the file for the new image.                                                                                                    |
| 2. Chek Choose The Escate and open the hier for the new image.                                                                                                    |
| 3. Click <b>Save</b> . The window closes, and the new image is displayed.                                                                                                    |
| Photos are not displayed in all applications. They are displayed in Attendance (Inquiry), Discipline, Grade Reporting, Graduation Plan, Health, Registration, and Scheduling. They are not displayed in Special Ed or Test Scores.                                                                                                    |
|                                                                                                    |

The student's name, current grade level, 9th grade entry date, and cohort year are displayed.

☐ If the student already has a plan assigned, the **Change Plan** button is displayed instead of the **Add Plan** button. Click **Change Plan**.

A window opens allowing you to change the student's plan.

**NOTE:** Using the **Change Plan** button only changes the name of the plan assigned to the student. It is still necessary to remove the individual courses. In most cases, it is recommended that you delete and add the plan instead.

☐ Under **Grad Plan**, select the plan to assign to the student.

2024/05/20 10:38 27 ASCENDER Graduation Plan

The plan listed on the right is the plan currently assigned to the student.

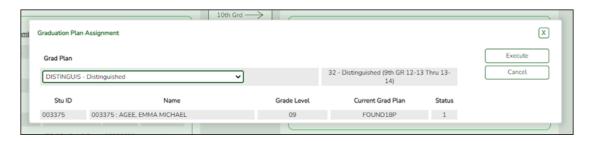

- ☐ Click **Execute** to assign the graduation plan to the student.
- ☐ You are prompted to confirm that you want to make the change.

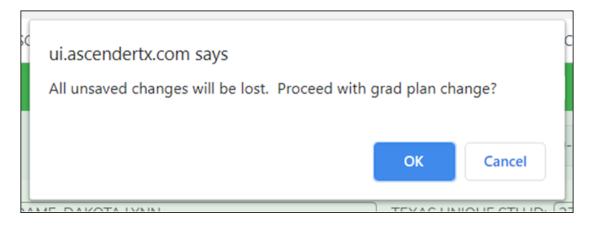

☐ Click **OK**.

The Grad Plan Assignment Summary report opens in a new window, which provides a list of graduation plan changes and default assignments that occurred as a result of assigning a graduation plan to the student(s) for the first time.

| Date Run: Cnty-Dist: 001-901 Campus: 001 Student: 016988 - Adams                                        | s, Jarrett John                                                                                                    | Grad Plan Assignment Summary 001 School Year: Grade Level: 10                                                                                                    | Page: 1 of 1                                                                                                    |
|----------------------------------------------------------------------------------------------------|----------------------------------------------------------------------------------------------------|----------------------------------------------------------------------------------------------------|----------------------------------------------------------------------------------------------------|
| Previous Grad Plan:                                                                                     |                                                                                                    | New Grad Plan:                                                                                                    |                                                                                                    |
| none                                                                                                    |                                                                                                    | FPPSLPSCSC - Law,PubS                                                                                                    | Saf, Corr, & Security                                                                                                    |
|                                                                                                    |                                                                                                    | Course Assignments                                                                                                    |                                                                                                    |
| Course Number 45010000 88050000 13010000 23010000 43010000 88080000 14010000 34010000 44010000 24740000 | Course Title Economics ForensicSci Eng 3 Algebra 2 US Hist EOC Practicum Law Eng 4 Physics Government Adv Quan Reas                      | Credits 0.5 1.0 1.0 1.0 1.0 2.0 1.0 0.5 1.0                                                                                                    | Service ID 03310300 13029500 03220300 03100600 03340100 13030100 03220400 03050000 03330100 03102510                                                                                                    |
| Course Number<br>1800<br>1800<br>1800<br>8901<br>8901<br>8802<br>8802<br>8802<br>8802                   | Course Title Reading 1 Reading 1 Reading 1 PrinHlthSci PrinHlthSci Law Enforce 1 Law Enforce 1 Law Enforce 1 Law Enforce 1 Law Enforce 1 | Subject Changes  Message FROM SUBJ: ENGL to ELEC for Sec: 03 S FROM SUBJ: ENGL to ELEC for Sec: 08 S FROM SUBJ: ENGL to ELEC for Sec: 08 S FROM SUBJ: VOED to ELEC for Sec: 02 S FROM SUBJ: VOED to ELEC for Sec: 02 S FROM SUBJ: VOED to ELEC for Sec: 03 S FROM SUBJ: VOED to ELEC for Sec: 03 S FROM SUBJ: VOED to ELEC for Sec: 03 S FROM SUBJ: VOED to ELEC for Sec: 03 S FROM SUBJ: VOED to ELEC for Sec: 03 S | Gem: 1 Sch Yr: 2018 Campus: 001<br>Gem: 2 Sch Yr: 2018 Campus: 001<br>Gem: 1 Sch Yr: 2018 Campus: 001<br>Gem: 2 Sch Yr: 2018 Campus: 001<br>Gem: 1 Sch Yr: 2019 Campus: 001<br>Gem: 2 Sch Yr: 2019 Campus: 001<br>Gem: 3 Sch Yr: 2019 Campus: 001 |

- The **Previous Grad Plan** field displays the code for the previous graduation plan, if it exists. Otherwise, the field displays "none."
- The **New Grad Plan** field displays the code for the new graduation plan.
- If any courses were added, they are listed, including the course number, course title, credits, and service ID. Otherwise, assignment exceptions will indicate why courses were not added.
- When you change a student's graduation plan, the course subject areas (i.e., grad plan use codes) are automatically reassigned in the student's graduation plan. Any courses the student has already taken, is currently taking, or is scheduled to take next year will have the grad plan use code adjusted if necessary so courses appear under the correct subject area on the graduation plan. (**NOTE:** If a course is already set to at least one applicable subject area in the new graduation plan, the course's subject area will not be changed.)

2024/05/20 10:38 29 ASCENDER Graduation Plan

View, print, or save the report.

#### Review the report using the following buttons:

Click first page of the report.

Click ◀ to go back one page.

Click to go forward one page.

Click less to go to the last page of the report.

#### The report can be viewed and saved in various file formats.

Click to save and print the report in PDF format.

Click to save and print the report in CSV format. (This option is not available for all reports.) When a report is exported to the CSV format, the report headers may not be included.

Click It to close the report window. Some reports may have a **Close Report**, **Exit**, or **Cancel** button instead.

#### **NOTE:**

- Graduation plan courses in progress, requested/scheduled, or completed are not assigned.
- If a student has at least one scheduling record, graduation plan courses for the scheduling grade level are not assigned.

#### **Delete**

• Delete graduation plans.

Graduation Plan > Utilities > Delete Graduation Plans

This utility deletes the graduation plan for one or more students.

☐ Use one or more of the following fields to select the student(s) for whom you want to delete the graduation plan:

2024/05/20 10:38 30 ASCENDER Graduation Plan

| Student            | Begin typing the student's name or ID (including leading zeros). As you begin typing the number, a drop-down list displays students whose nam or ID begins with the characters you have typed. The student's grade levis displayed in parentheses, and WD is displayed if the student is withdrawn or a no show. From the drop-down list, select the student.  Leave blank to retrieve all students who meet the specified criteria. |  |
|--------------------|----------------------------------------------------------------------------------------------------|--|
|                    | A No Show student can be selected; however the student is not included in the <b>Student</b> autosuggest so you must know the name or student ID.                                                                                                    |  |
| Grad Plan          | Select the graduation plan currently assigned to the students.<br>Leave blank to retrieve students with any graduation plan.                                                                                                    |  |
| <b>Grade Level</b> | Select the current grade level of the students.<br>Leave blank to retrieve students in all grade levels.                                                                                                    |  |
| Campus             | Select the campus at which the students are currently enrolled.<br>Leave blank to retrieve students at all campuses.                                                                                                    |  |

☐ Click **Retrieve**.

The students that meet the criteria are listed on the right.

| <b>Delete Grad Plan</b> | Select individual students for whom you want to delete the current    |
|-------------------------|-----------------------------------------------------------------------|
|                         | graduation plan.                                                      |
|                         | Or, select the check box in the column heading to select all students |
|                         | in the list.                                                          |

☐ Click **Delete**.

A message is displayed indicating that the graduation plan was deleted for the selected students.

# Allow Students to View/Update

• View/update graduation plans in ASCENDER StudentPortal.

If enabled at the district, students can view and update their graduation plan from the ASCENDER StudentPortal Student Portal application.

| $\square$ From the ASCENDER StudentPortal landing page, click <b>Student Graduation Plan</b> |
|----------------------------------------------------------------------------------------------|
| ☐ Log on to the Graduation Plan page.                                                        |

2024/05/20 10:38 31 ASCENDER Graduation Plan

☐ See online Help for assistance.

# IV. Move Course Requests to Scheduling

About course requests:

**NOTE:** In addition to using student graduation plans, there are two options for creating course requests:

- Allow students to enter requests through ASCENDER StudentPortal.
- Upload a third-party course requests file using Scheduling > Utilities > Import > Course
   Request Upload Third Party. File format is available in online Help.

#### Two options:

• A. Move course requests by grade level using the utility.

Graduation Plan > Utilities > Mass Move to Request

This utility moves the courses from student graduation plans to course requests in Scheduling by grade level. Courses are only moved for students with a graduation plan. This is the same function performed on Maintenance > Student > Individual Maintenance; however, the courses are moved for all students in the selected grade level. The student's Registration record status code is updated during the process. Withdrawn students are not included.

Courses are not moved when the following conditions exist:

- The student has any scheduling course request. The student is not listed on the report.
- A course in the student's graduation plan is not offered at his next year campus. The exception is listed on the report.

**NOTE:** If a course in the student's graduation plan is invalid because a new course number length has been committed on Scheduling > Maintenance > Master Schedule > District > District Control, the graduation plan course number will be converted to the new course number, and the new course number will be moved to course requests in Scheduling.

2024/05/20 10:38 32 ASCENDER Graduation Plan

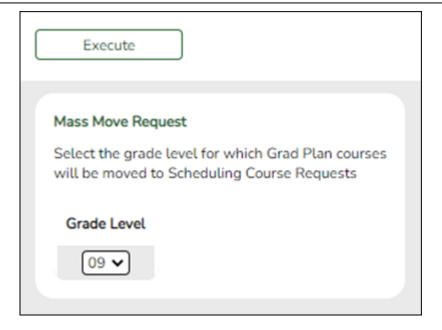

#### Grade Level

Select the current year grade level of the students for whom you want to move courses to Scheduling course requests. Courses are moved to Scheduling for the student's next year grade level.

#### ☐ Click **Execute**.

You are prompted to confirm that you want to make the change. Click **OK**.

A summary report is displayed listing courses that were not moved, and any exceptions are indicated.

View, print, or save the report.

#### Review the report using the following buttons:

Click first page of the report.

Click 1 to go back one page.

Click to go forward one page.

Click is to go to the last page of the report.

#### The report can be viewed and saved in various file formats.

Click to save and print the report in PDF format.

Click to save and print the report in CSV format. (This option is not available for all reports.) When a report is exported to the CSV format, the report headers may not be included. Click to close the report window. Some reports may have a **Close Report**, **Exit**, or **Cancel** button instead.

• B. Move course requests manually for an individual student.

#### Graduation Plan > Maintenance > Student > Individual Maintenance

This page moves the courses from a student's graduation plan to course requests in Scheduling. The student's Registration record status code is updated during the process.

Courses are not moved when the following conditions exist:

- The student has any scheduling course request. The student is not listed on the report.
- A course in the student's graduation plan is not offered at his next year campus. The exception is listed on the report.

**NOTE:** If a course in the student's graduation plan is invalid because a new course number length has been committed on Scheduling > Maintenance > Master Schedule > District > District Control, the graduation plan course number will be converted to the new course number, and the new course number will be moved to course requests in Scheduling.

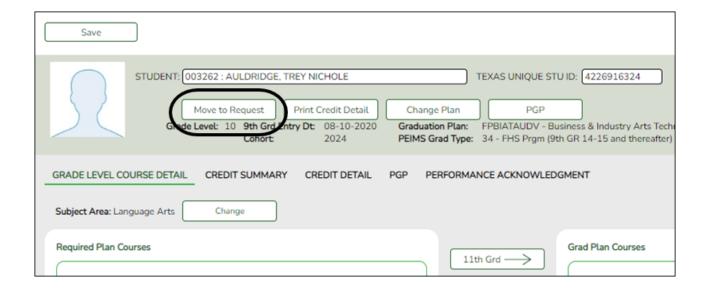

#### Select a student

☐ To retrieve a student's records, select the student in one of the following ways:

2024/05/20 10:38 34 ASCENDER Graduation Plan

# Student Begin typing the student ID (with leading zeros) or last name. As you begin typing, a drop-down list displays students whose ID or last name begins with the numbers or characters you have typed. The drop-down list displays the students' full name and grade level. From the drop-down list you can select the student. The student can also be located by typing the name in one of the following formats: • Last name, comma, first name (smith, john) • Last name initial, comma, first name initial (s,j) • Comma, first name (,i) Texas Type all or part of the student's Texas Unique Student ID to retrieve students **Unique Stu** whose ID begins with the characters you typed. ID TWEDS Data Element: TX-UNIQUE-STUDENT-ID (E1523) If the student does not have a Unique ID, click TSDS Unique ID button to connect to the TSDS Unique ID Web Service and obtain an ID. Your LEA must have the appropriate credentials through Texas Education Agency Login (TEAL) before this functionality can be used. Review the Assign a TSDS Unique ID guide for additional information. Directory Click to select a student from the Directory. (photo) If a photo exists for the student, the student photo is displayed. From Registration > Maintenance > Student Enrollment, you can change the student photo: 1. Hover over the image, and click **Change**. The Change Student Photo window opens. 2. Click **Choose File**. Locate and open the file for the new image. 3. Click **Save**. The window closes, and the new image is displayed. Photos are not displayed in all applications. They are displayed in Attendance (Inquiry), Discipline, Grade Reporting, Graduation Plan, Health, Registration, and Scheduling. They are not displayed in Special Ed or Test Scores. • The student's name, current grade level, 9th grade entry date, and cohort year are displayed.

☐ Click **Move to Request** to move the student's graduation plan next year courses to Scheduling course requests for the upcoming school year. You are prompted to confirm that you want to move requests to Scheduling. ☐ Click **OK**.

2024/05/20 10:38 35 ASCENDER Graduation Plan

- A student with record status 1 (currently enrolled at this campus) is changed to record status 2 (currently enrolled at this campus, will return next year).
- A report is generated when the process is completed which indicates that all available courses moved, or lists any courses that did not move.

**IMPORTANT:** Once graduation plan courses are moved to course requests, all maintenance on the next year courses must occur in Scheduling. You will no longer see the graduation plan courses for the next year grade level. The data will be displayed with the credit summary information.

## V. Create & Maintain Personal Graduation Plans (PGPs)

- Set up district tables.
  - Set up accelerated learning plans.

Graduation Plan > Maintenance > District > Tables > Accelerated Learning

This tab allows you to maintain a district-level code table for accelerated learning criteria. These criteria populate the **Accelerated Learning Plan** fields on the PGP tab. Accelerated learning is required for any student who has failed a standardized test.

2024/05/20 10:38 ASCENDER Graduation Plan

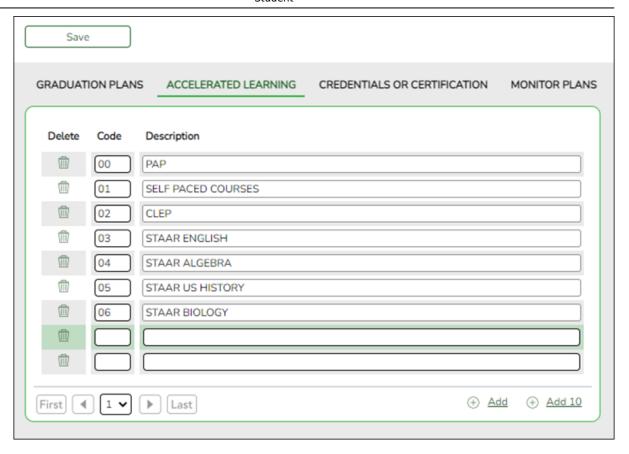

Existing accelerated learning codes are displayed in order by code.

☐ Click **+Add** to add one blank row. A blank row is added to the grid.

Or, click +Add 10 to add ten blank rows to the grid.

| Code        | Type a unique two-digit code.                         |
|-------------|-------------------------------------------------------|
| Description | Type a description for the code, up to 35 characters. |

☐ Click **Save**.

☐ To update a description, type over the existing description and save.

**NOTE:** You can only update the description; you cannot update a code. To change a code, you must delete and re-enter the code and description.

# Other functions and features:

### Delete a row.

- 1. Click to delete a row. The row is shaded red to indicate that it will be deleted when the record is saved. You can select multiple rows to be deleted at the same time.
- 2. Click **Save**. You are prompted to confirm that you want to delete the row. Click **Yes** to continue. Otherwise, click **No**.

You can save edits and delete records in the same step (i.e., the changes are all committed when the record is saved).

Set up credentials and certification criteria.

Graduation Plan > Maintenance > District > Tables > Credentials or Certification

This tab allows you to maintain a district-level code table for credentials and certification criteria (e.g., welding or cosmetology). Each certification must be associated with a PEIMS certification code. These criteria populate the **Industry Credentials or Certification** fields on the PGP tab.

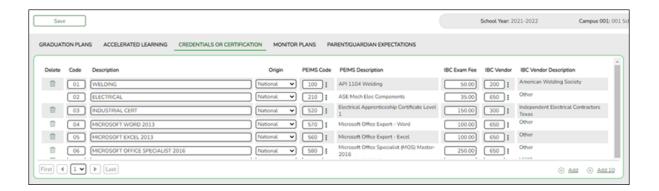

Existing credential and certification codes are displayed in order by code.

☐ Click **+Add** to add one blank row. A blank row is added to the grid.

Or, click **+Add 10** to add ten blank rows to the grid.

| Code        | Type a unique two-digit code.                         |  |
|-------------|-------------------------------------------------------|--|
| Description | Type a description for the code, up to 35 characters. |  |

2024/05/20 10:38 ASCENDER Graduation Plan

| Origin                    | Indicate if the credential or certification is recognized as international (I) or national (N), or leave blank if neither.  This information is used on Maintenance > Student > Individual Maintenance > PGP and Performance Acknowledgment tabs, and prints on the Student Personal Graduation Plan (SGP1000) and AAR Multi-Year (SGR2047) reports.                                                                                        |  |  |
|---------------------------|----------------------------------------------------------------------------------------------------|--|--|
| PEIMS Code                | Click to select the PEIMS certification code (C214) associated with the district code.  NOTE: Codes entered in this field can be saved regardless of the school year when the certification was attempted.                                                                                                    |  |  |
| PEIMS<br>Description      | The description for the selected <b>PEIMS Code</b> is displayed.                                                                                                    |  |  |
| IBC Exam Fee              | Enter the exam fee amount. This fee identifies the amount of money that was paid by the local education agency for a student's industry certification exam.  NOTE: This field will be pre-populated if completed on the Credentials or Certification tab on Graduation Plan > Maintenance > District > Tables.  TWEDS Data Element: IBC-EXAM-FEE-AMOUNT (E1654)                                                                             |  |  |
| IBC Vendor                | Use the drop-down menu to select the vendor. This field identifies the organization or company that offered the service.  NOTE: This field will be pre-populated if completed on the Credentials or Certification tab on Graduation Plan > Maintenance > District > Tables.  NOTE: Codes entered in this field can be saved regardless of the school year when the certification was attempted. TWEDS Data Element: IBC-VENDOR-CODE (E1655) |  |  |
| IBC Vendor<br>Description | This field identifies the IBC Vendor and is automatically populated when the vendor code is selected from the <b>IBC Vendor</b> drop-down menu.                                                                                                    |  |  |

☐ Click **Save**.

 $\square$  To update a description, type over the existing description and save.

**NOTE:** You can only update the description; you cannot update a code. To change a code, you must delete and re-enter the code and description.

# Other functions and features:

### Delete a row.

- 1. Click to delete a row. The row is shaded red to indicate that it will be deleted when the record is saved. You can select multiple rows to be deleted at the same time.
- 2. Click **Save**. You are prompted to confirm that you want to delete the row. Click **Yes** to continue. Otherwise, click **No**.

You can save edits and delete records in the same step (i.e., the changes are all committed when the record is saved).

• Set up criteria for monitoring PGPs.

Graduation Plan > Maintenance > District > Tables > Monitor Plans

This tab allows you to maintain a district-level code table of criteria for monitoring graduation plans (e.g., interim progress reports, benchmark scores, or student attendance). These criteria populate the **Monitor Plan** fields on the PGP tab.

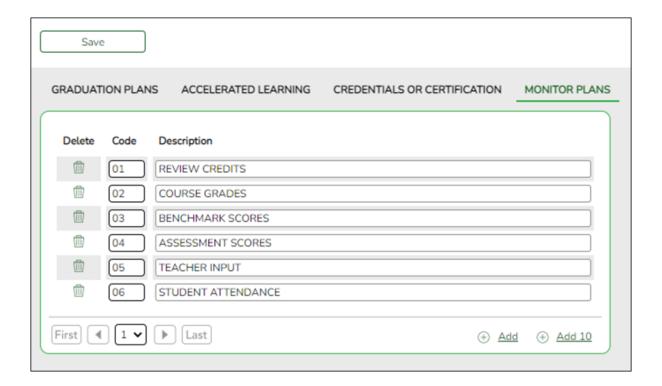

Existing codes are displayed in order by code.

☐ Click **Add** or **Add 10** to add one or 10 blank rows to the grid.

| Code        | Type a unique, two-digit code for the criteria.      |
|-------------|------------------------------------------------------|
| Description | Type a description of the code, up to 35 characters. |

☐ Click **Save**.

☐ To update a description, type over the existing description and save.

NOTE: You can only update the description; you cannot update a code. To change a code, you must delete and re-enter the code and description.

#### Delete a row.

- 1. Click  $\square$  to delete a row. The row is shaded red to indicate that it will be deleted when the record is saved. You can select multiple rows to be deleted at the same time.
- 2. Click **Save**. You are prompted to confirm that you want to delete the row. Click Yes to continue. Otherwise, click No.

You can save edits and delete records in the same step (i.e., the changes are all committed when the record is saved).

Set up parent/guardian expectations.

Graduation Plan > Maintenance > District > Tables > Parent/Guardian Expectations

This tab allows you to maintain a district-level code table for parent/guardian expectations (e.g., four year college, military, or vocational school). These expectations populate the **Parent's Educational Expectation** fields on the PGP tab.

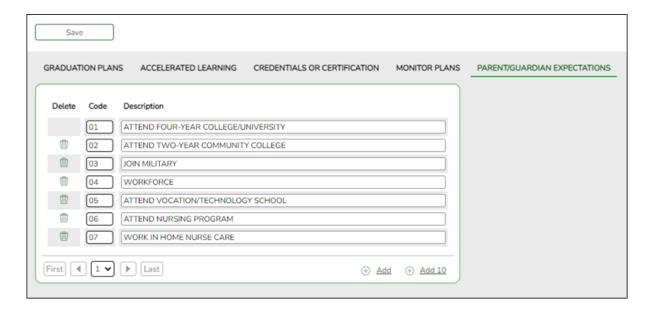

2024/05/20 10:38 41 ASCENDER Graduation Plan Existing codes are displayed in order by code.

☐ Click **+Add** to add one blank row. A blank row is added to the grid.

Or, click **+Add 10** to add ten blank rows to the grid.

| Code        | Type a unique, two-digit code for the expectation.   |
|-------------|------------------------------------------------------|
| Description | Type a description of the code, up to 35 characters. |

☐ Click **Save**.

☐ To update a description, type over the existing description and save.

#### NOTE:

- You can only update the description; you cannot update a code. To change a code, you must delete and re-enter the code and description.
- You cannot delete a code that is assigned to a student.

#### Delete a row.

- 1. Click up to delete a row. The row is shaded red to indicate that it will be deleted when the record is saved. You can select multiple rows to be deleted at the same time.
- 2. Click **Save**. You are prompted to confirm that you want to delete the row. Click **Yes** to continue. Otherwise, click **No**.

You can save edits and delete records in the same step (i.e., the changes are all committed when the record is saved).

• Maintain a student's PGP.

Graduation Plan > Maintenance > Student > Individual Maintenance > PGP

This page allows you to view and maintain a student's personal graduation plan (PGP).

2024/05/20 10:38 42 ASCENDER Graduation Plan These fields are only entered on this tab for students who have a graduation plan. For all other students, these fields are entered on Registration > Maintenance > Student > Demo3.

This tab is not enabled until you retrieve a student who has a graduation plan assigned. (Graduation plans can be assigned using Utilities > Grad Plan Assignment > By Individual (or By Group).)

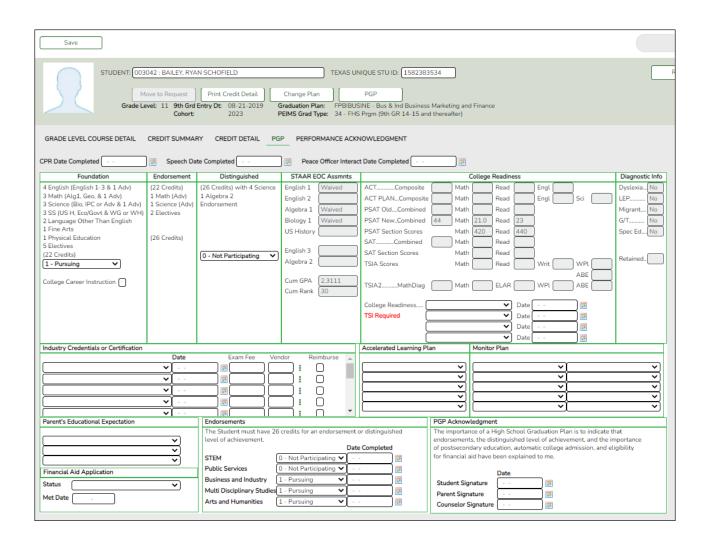

#### Select a student

☐ To retrieve a student's records, select the student in one of the following ways:

#### Student

Begin typing the student ID (with leading zeros) or last name. As you begin typing, a drop-down list displays students whose ID or last name *begins with* the numbers or characters you have typed. The drop-down list displays the students' full name and grade level. From the drop-down list you can select the student.

The student can also be located by typing the name in one of the following formats:

- Last name, comma, first name (smith, john)
- Last name initial, comma, first name initial (s,j)
- Comma, first name (,j)

#### Texas Unique Stu ID

Type all or part of the student's Texas Unique Student ID to retrieve students whose ID *begins with* the characters you typed.

TWEDS Data Element: TX-UNIQUE-STUDENT-ID (E1523)

If the student does not have a Unique ID, click TSDS Unique ID button to connect to the TSDS Unique ID Web Service and obtain an ID. Your LEA must have the appropriate credentials through Texas Education Agency Login (TEAL) before this functionality can be used.

Review the Assign a TSDS Unique ID guide for additional information.

#### **Directory**

Click to select a student from the Directory.

#### (photo)

If a photo exists for the student, the student photo is displayed.

From Registration > Maintenance > Student Enrollment, you can change the student photo:

- 1. Hover over the image, and click **Change**. The Change Student Photo window opens.
- 2. Click **Choose File**. Locate and open the file for the new image.
- 3. Click **Save**. The window closes, and the new image is displayed.

Photos are not displayed in all applications. They are displayed in Attendance (Inquiry), Discipline, Grade Reporting, Graduation Plan, Health, Registration, and Scheduling. They are not displayed in Special Ed or Test Scores.

- The student's name, current grade level, 9th grade entry date, and cohort year are displayed.
- If multiple records exist for the student due to a grade level or status change, the most recent record is displayed.

| The code and description of the graduation plan currently assigned to the student are displayed.    |
|----------------------------------------------------------------------------------------------------|
| <br>The PEIMS graduation type code and description associated with the student's plan is displayed. |

| <b>CPR Date</b> | Type the date on which the student met the Foundation High School  |
|-----------------|--------------------------------------------------------------------|
| Completed       | Program (FHSP) requirement for cardiopulmonary resuscitation (CPR) |
|                 | instruction. You cannot enter a future date.                       |

2024/05/20 10:38 44 ASCENDER Graduation Plan

|                                             | I                                                                                                    |                                                                                                    |  |
|---------------------------------------------|----------------------------------------------------------------------------------------------------|----------------------------------------------------------------------------------------------------|--|
| Speech Date<br>Completed                    | Type the date on which the student met the Foundation High School Program (FHSP) requirement for speech instruction. You cannot enter a future date.                                         |                                                                                                    |  |
| Peace Officer<br>Interact Date<br>Completed | Type the date on which the student met the requirement for instruction on how to interact with law enforcement, as mandated by Senate Bill 30. You cannot enter a future date.               |                                                                                                    |  |
| Foundation                                  | The credits necessary for the foundation high school program (FHSP) are displayed.  Indicate if the student is pursuing, not participating, or has completed the                             |                                                                                                    |  |
|                                             | FHSP program.                                                                                                    |                                                                                                    |  |
|                                             | TWEDS Data Element: FHSP-PARTICIPANT-CODE (E1541) (Code table: C199)                                                                                                    |                                                                                                    |  |
|                                             | College                                                                                                    | Select if the 7th or 8th grade student has received                                                                                                    |  |
|                                             | Career                                                                                                    | instruction in preparing for high school, college, and                                                                                                    |  |
|                                             | Instruction                                                                                                    | career, including information about the creation of a high school personal graduation plan, distinguished level of achievement, each endorsement, college readiness standards, and potential career choices and education needed to enter those careers. |  |
| Endorsement                                 | The credits necessary to earn an endorsement are displayed.                                                                                                    |                                                                                                    |  |
| Distinguished                               | The credits necessary to complete the distinguished level of achievement under the FHSP are displayed. Indicate if the student is pursuing, not participating, or has completed the program. |                                                                                                    |  |
|                                             | TWEDS Data Element: FHSP-DISTING-LEVEL-ACHIEVE-INDICATOR-CODE (E1542) (Code table: C199)                                                                                                    |                                                                                                    |  |
|                                             | A student must first complete the <b>Foundation</b> coursework before you can select 2-Completed for <b>Distinguished</b> coursework.                                                        |                                                                                                    |  |

# STAAR EOC Assmnts

The student's EOC Level for each assessment and scale scores for English 3 and Algebra 2 (from Test Scores), as well as the student's **Cum GPA** and **Cum Rank** (from Grade Reporting), are displayed.

#### Individual Graduation Committee (IGC) Students:

For IGC students, I is displayed for Level I in the for any EOC assessment where the student who did not pass with II, III, Approaches, Meets, or Masters, regardless of year assessment was taken.

#### **NOTES:**

A student is considered IGC if he has a record on his most recent enrollment year on Registration > Maintenance > Student Enrollment > Local Programs with the Local Program field set to a code that matches the Local Program for IGC Reporting code on State Reporting > Options (even if there is a withdrawal date in the most recent record). If there is no value specified in State Reporting, the program will look for code IGC in the Local Program field on Registration > Maintenance > Student Enrollment > Local Programs .

If student has an **End-of-Course Exception** for a subject on Grade Reporting > Maintenance > Student > Individual Maint > EOC Exception, this will take precedence over IGC, with *ARD Met Standards* defaulting to I and *AAR Exempt* defaulting to N/A.

Other than EOC Exception and IGC, subjects taken prior to 2017 will use I, II, III. Subjects taken 2017 and later will use DidNotMeet, Approaches, Meets, Masters.

#### ☐ Under **College Readiness**:

These fields facilitate monitoring student progress toward college readiness.

| ACT   | The highest composite, math, reading, and English scores are displayed.                                                                                                    |
|-------|----------------------------------------------------------------------------------------------------|
| SAT   | The highest old test version combined, math, and reading scores and highest new test version math and evidence-based reading section scores are displayed.                                                                                               |
| TSIA  | The student's highest Texas Success Initiative Assessment (TSIA) scores are displayed for math, reading, writing, TSI WritePlacer, and ABE Writing Diagnostics including blanks.  If only one row exists, those scores are displayed (including blanks). |
| TSIA2 | The student's highest Texas Success Initiative Assessment (TSIA) scores are displayed for math diagnostic, math, ELAR, WPI, and ABE Writing Diagnostics including blanks. If only one row exists, those scores are displayed (including blanks).         |

2024/05/20 10:38 46 ASCENDER Graduation Plan

#### College Readiness

You can select up to four exams where the student has met the minimum score requirements (as listed below) and is therefore exempt from taking the Texas Success Initiative (TSI) exam. You must enter the exam date for each exam selected. You can only select an exam if the student received the minimum score.

- If you select at least one score that exempts the student from TSI, "TSI Exempt" is displayed next to the exam.
- If no exams have been selected, "TSI Required" is displayed.

Minimum score requirements:

- ACT: A composite score of 23 or greater, with an English score of 19 or greater and a Math score of 19 or greater.
- GED ELAR: A minimum score of 165 on the Reasoning Through Language Arts (RLA) subject test shall be exempt for English Language Arts (ELAR).
- GED Math: A minimum score on the Mathematical Reasoning subject test shall be exempt for mathematics.
- HiSET ELAR: A minimum score of 15 on the Reading subtest and a minimum score of 15 on the Writing subtest, including a minimum score of 4 on the essay, shall be exempt for English Language Arts Reading (ELAR).
- HiSET Math: A minimum score of 15 on the Mathematics subtest shall be exempt for mathematics.
- SAT (old version): A combined score of 1070 or greater, with Reading and Math scores of 500 or greater.
- SAT (new version): Evidence-Based Reading and Writing scores of 480 or greater, and Math Section score of 530 or greater with no combined score requirements.
- STAAR EOC: English III score of 4000 or greater, and STAAR EOC Algebra II score of 4000 or greater.
- TSIA (Texas Success Initiative Assessment): Student has passed the TSIA exam as follows:
- Reading: a score in the range of 351-390 in the multiple-choice section.
- Mathematics: a score in the range of 350-390 in the multiple-choice section.
- Writing:
- Placement Score of 340-390 in the multiple-choice section, and a score of 4 on the essay;
   or
- Placement Score of 310-339 in the multiple-choice section, and a score of 4, 5, or 6 on the ABE Diagnostic section, and an essay score of 5 (you must meet all three).
- TSIA2 (Texas Success Initiative Assessment): Student has passed the TSIA exam as follows:

TSIA2 Math

State Math Cut Scores of:

- 950-990 or,
- 910-949 with a Diagnostic Level of 6

#### TSIA2 ELAR

State ELAR Cut Scores of:

- 945-990 with an Essay of 5-8 or,
- 910-944 with a Diagnostic Level of 5-6 & an Essay of 5-8

#### TSIA2

• TSIA2 Math and TSIA2 ELAR State Cut Scores are both met.

**NOTE:** Both English III and Algebra II exams must meet the minimum score to exempt the student from the TSI exam based solely on STAAR EOC.

For more information about TSI, see the Texas Education Code, §51.3062.

2024/05/20 10:38 47 ASCENDER Graduation Plan

The following are also displayed but do not affect a student's TSI exemption:

| ACT PLAN                  | The highest composite, math, reading, English, and science scores are displayed.                                                                                                    |  |  |
|---------------------------|----------------------------------------------------------------------------------------------------|--|--|
| PSAT Old                  | The highest combined, math, and reading scores from PSAT assessments taken prior to October 2015 are displayed.                                                                                                    |  |  |
| <b>PSAT New</b>           | The highest combined, math, and reading scores from PSAT assessments taken October 2015 or later under the revised PSAT are displayed. This only applies to the PSAT 10 and PSAT/NMSQT exams. Results from PSAT 8/9 exams are not displayed. |  |  |
| PSAT<br>Section<br>Scores | The highest Math Section and Evidence-Based Reading and Writing Section Scores from PSAT assessments taken October 2015 or later are displayed.                                                                                              |  |  |

| Diagnostic<br>Information              | Data is displayed according to the following fields:  Dyslexia on Registration > Maintenance > Student Enrollment > Local Programs  EB on Registration > Maintenance > Student Enrollment > Bil/ESL  Migrant on Registration > Maintenance > Student Enrollment > Demo3  G/T on Registration > Maintenance > Student Enrollment > G/T  Special Education on Registration > Maintenance > Student Enrollment > Student Enrollment > Student En |  |
|----------------------------------------|----------------------------------------------------------------------------------------------------|--|
|                                        | <b>Retained</b> on Registration > Maintenance > Student Enrollment > At Risk                                                                                                    |  |
| Accelerated<br>Learning Plan           | Select up to five accelerated learning plans for the student. These are maintained on Maintenance > District > Tables > Accelerated Learning.                                                                                                    |  |
| Monitor Plan                           | Select up to 10 monitor plans for the student. These are maintained on Maintenance > District > Tables > Monitor Plan.                                                                                                    |  |
| Parent's<br>Educational<br>Expectation | Select up to three parent expectations for the student. These are maintained on Maintenance > District > Tables > Parent/Guardian Expectations.                                                                                                    |  |

|                              | I                                                                                                    |                                                                                                    |  |
|------------------------------|----------------------------------------------------------------------------------------------------|----------------------------------------------------------------------------------------------------|--|
| Financial Aid<br>Application | Complete this section to record the student's Financial Aid application status and the application date the student completed the application or submitted an exception. |                                                                                                    |  |
|                              | Status                                                                                                    | Use the drop-down menu to select 01 or 02 to indicate the application status.  FINANCIAL-AID-APPLICATION-CODE indicates the manner in which the student completed the graduation requirement of either submitting a financial aid application (FAFSA or TASFA) or submitting an exception. |  |
|                              | Met<br>Date                                                                                                    | Type the month and date in MM-YYYY format. FINANCIAL-AID-APPLICATION-REQUIREMENT-MET-DATE indicates the month and year that the student completed a financial aid application (FAFSA or TASFA) or submitted an exception.                                                                  |  |
| Endorsements                 | Indicate if the student is pursuing, not participating, or has completed each endorsement.  TWEDS Data Elements: STEM-ENDORSEMENT-INDICATOR-CODE (E1544)                 |                                                                                                    |  |
|                              |                                                                                                    |                                                                                                    |  |
|                              | PUBLIC-SERVICES-ENDORSEMENT-INDICATOR-CODE (E1546) BUSINESS-AND-INDUSTRY-ENDORSEMENT-INDICATOR-CODE (E1545)                                                              |                                                                                                    |  |
|                              |                                                                                                    |                                                                                                    |  |
|                              |                                                                                                    | ISCIPLINARY-STUDIES-ENDORSEMENT-INDICATOR-CODE (E1548)                                                                                                    |  |
|                              | ARTS-AND-HUMANITIES-ENDORSEMENT-INDICATOR-CODE (E1547) Code table: C199                                                                                                  |                                                                                                    |  |
|                              | Date Completed If completed, type the date of completion, or click to select a date.                                                                                     |                                                                                                    |  |
| PGP                          | Type the dates for the student, parent/guardian and counselor                                                                                                    |                                                                                                    |  |
| Acknowledgement              | signatur                                                                                                    | es, or click 📧 to select a date.                                                                                                    |  |

☐ Click **Save**.

• Print a student's PGP.

#### Graduation Plan > Maintenance > Student > Individual Maintenance

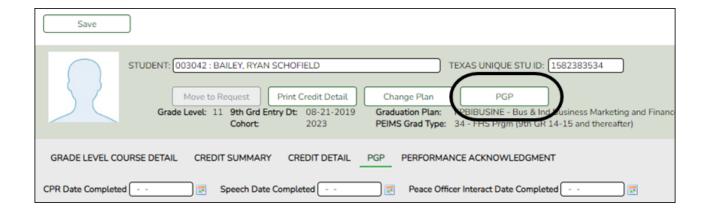

#### Select a student

☐ To retrieve a student's records, select the student in one of the following ways:

| Student             | Begin typing the student ID (with leading zeros) or last name. As you begin typing, a drop-down list displays students whose ID or last name <i>begins with</i> the numbers or characters you have typed. The drop-down list displays the students' full name and grade level. From the drop-down list you can select the student.  The student can also be located by typing the name in one of the following formats:  • Last name, comma, first name (smith, john)  • Last name initial, comma, first name initial (s,j)  • Comma, first name (,j) |
|---------------------|----------------------------------------------------------------------------------------------------|
| Texas<br>Unique Stu | Type all or part of the student's Texas Unique Student ID to retrieve students whose ID <i>begins with</i> the characters you typed.                                                                                                    |
| ID                  | TWEDS Data Element: TX-UNIQUE-STUDENT-ID (E1523)                                                                                                    |
|                     | If the student does not have a Unique ID, click TSDS Unique ID button to connect to the TSDS Unique ID Web Service and obtain an ID. Your LEA must have the appropriate credentials through Texas Education Agency Login (TEAL) before this functionality can be used.  Review the Assign a TSDS Unique ID guide for additional information.                                                                                                    |
| Directory           | Click to select a student from the Directory.                                                                                                    |
| (photo)             | If a photo exists for the student, the student photo is displayed.  From Registration > Maintenance > Student Enrollment, you can change the student photo:                                                                                                    |
|                     | 1. Hover over the image, and click <b>Change</b> . The Change Student Photo window opens.                                                                                                    |
|                     | 2. Click <b>Choose File</b> . Locate and open the file for the new image.                                                                                                    |
|                     | 3. Click <b>Save</b> . The window closes, and the new image is displayed.                                                                                                    |
|                     | Photos are not displayed in all applications. They are displayed in Attendance (Inquiry), Discipline, Grade Reporting, Graduation Plan, Health, Registration, and Scheduling. They are not displayed in Special Ed or Test Scores.                                                                                                    |

 $\circ\,$  The student's name, current grade level, 9th grade entry date, and cohort year are displayed.

2024/05/20 10:38 50 ASCENDER Graduation Plan

**PGP** Print the student's personal graduation plan.

#### Review the report using the following buttons:

Click to go to the first page of the report.

Click 1 to go back one page.

Click to go forward one page.

Click last to go to the last page of the report.

#### The report can be viewed and saved in various file formats.

Click 🔼 to save and print the report in PDF format.

Click to save and print the report in CSV format. (This option is not available for all reports.) When a report is exported to the CSV format, the report headers may not be included.

Click M to close the report window. Some reports may have a **Close Report**, **Exit**, or **Cancel** button instead.

This is the same report as Reports > SGP1000 - Student Personal Graduation Plan.

• Print PGPs for a group of students.

Graduation Plan > Reports > SGP1000 - Student Personal Graduation Plan

This report allows you to generate student personal graduation plans (PGPs) to give to students and their parents to sign and return, at which point you can update the **PGP Acknowledgment** dates on Maintenance > Student > Individual Maintenance > PGP.

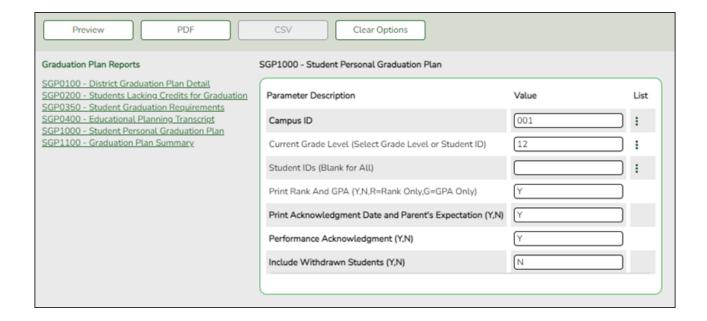

2024/05/20 10:38 51 ASCENDER Graduation Plan

| Student ID: 003042 Name                                   | BAILE   | , RYAN        | SCHOF                      | IELD                                   | D                 | OB: 12/1      | 17/2004 Grade Level: 11 C    | ohort Ye | ar: 202                 | 3 Graduation | Plan:FPBIBU   | SINE - Bu         | s & Inc  | d Business Ma           | arketing and F                                                 | Inance            |        |
|-----------------------------------------------------------|---------|---------------|----------------------------|----------------------------------------|-------------------|---------------|------------------------------|----------|-------------------------|--------------|---------------|-------------------|----------|-------------------------|----------------------------------------------------------------|-------------------|--------|
| CPR Date Completed: Speech Date Completed:                |         |               |                            | Peace Officer Interact Date Completed: |                   |               |                              |          |                         | Iness        |               | Math Read         | Engl ScI |                         |                                                                |                   |        |
| Foundation                                                |         | Endorse       | ndorsement Distinguished E |                                        | Endorsements Date |               |                              | STA      | STAAR EOC Assessment AC |              | ACT Co        | mposite           |          |                         |                                                                | Diagnostic i      | Info   |
| English (English 1-3 & 1 A                                |         | (22 Cred      |                            | (26 Credits)                           | STEM              |               | Not Participating            | En       | glish 1                 |              |               | mposite           |          |                         |                                                                | Dyslexia          | No     |
| B Math (Alg1, Geometry & 1<br>B Science (Blo,IPC or Adv & |         | 1 Math        |                            | with 4 Science<br>1 Algebra 2          | Public Sen        | rices         | Not Participating            | En       | glish 2                 |              | PSAT Old Co   | _                 |          |                         |                                                                | LEP               | No     |
| SS (USH,Eco/Govt & WG                                     |         |               | Le                         | Endorsement                            | Business 8        | Industr       | y Pursuing                   |          | ebra 1                  |              | PSAT New Co   | _                 | 44       | 21.0 23                 |                                                                | Migrant           | No     |
| LOTE                                                      |         | 2 Electh      | ves                        |                                        | Multi-Discr       | in Studi      | es Pursuing                  | Blo      | logy 1                  | Walved       | PSAT Section  |                   |          | 420 440                 |                                                                | G/T               | No     |
| I FA                                                      | - 1     |               |                            |                                        | Arts & Hun        | nanities      | Pursuing                     | _        | History                 |              |               | nbined _          |          |                         |                                                                | Special Ed        | No     |
| 1 PE                                                      | - 1     |               |                            |                                        |                   |               |                              | En       | gilish 3                |              | SAT Section S |                   |          |                         |                                                                | Retained          |        |
| 5 Electives Pursuing<br>(22 Credits)                      | — I     |               |                            | Not Participating                      |                   |               |                              |          | ebra 2                  |              | TSIA Scores   | Math              |          | Read                    | Writ                                                           |                   |        |
| College Career Instruction                                | u.      |               |                            |                                        |                   |               |                              | 1        | m GPA                   |              |               | ith Diag _        |          | WPI                     | ABE                                                            |                   |        |
| college career insediction                                | -       |               |                            |                                        |                   |               |                              | Cu       | m Rank                  | 30           | College Read  | ness: TSI         | Requ     | red                     |                                                                |                   |        |
| H1000 0 10                                                | la      | 0.5           |                            | 40100                                  | la                | l er l        | 101 0 1 20101                | - II     | l or l                  | 4411 0 1     | 24122         | 0                 | 0.5      | 400.0                   | 20/02                                                          | lo ii             | 05     |
| JH/MS Credits                                             | Credit  | s SE          | ALGE!                      | rade - 19/20                           | Credits<br>1.0    | SE            | 10th Grade - 20/21<br>BAND 2 | 1.0      | SE                      | 11th Grade - |               | Credits<br>[1.0]P | SE       | 12th Grade<br>ADV ANIMA |                                                                | Credits<br>[1.0]G | SE     |
|                                                           | _       | +             |                            | TICS 1"                                | 1.0               | <del></del>   | CHEMISTRY                    | 1.0      | Н                       | ALGEBRA 2    |               | [1.0]P            |          | BAND 4                  |                                                                | [1.0]G            | -      |
|                                                           | -       | -             | BAND                       |                                        | 1.0               | <del></del>   | ENGLISH 2                    | 1.0      | Н                       | BAND 3       |               | [1.0]P            |          | BUS ENGLI               | SH                                                             | [1.0]G            | -      |
|                                                           | -       | +             | BIOLO                      | IGY                                    | 1.0               | $\vdash$      | FLORAL DESIGN                | 1.0      | Н                       | ENGLISH 3    |               | [1.0]P            |          | ECONOMIC                | S                                                              | [0.5]G            |        |
|                                                           | -       | $\overline{}$ | ENGL                       | SHI                                    | 1.0               | Н             | GEOMETRY                     | 1.0      | Н                       | FINANCIAL LI | Г             | (0.51P            |          | FINANCIAL               | MATH                                                           | [1.0]G            |        |
|                                                           | -       | -             | GRAP                       | HIC DESIGN*                            | 1.0               | $\overline{}$ | PRIN OF BUS                  | 1.0      | $\overline{}$           | OR PRECAL    |               | [1.0]P            | D        | GOVERNM                 | ENT                                                            | [0.5]G            | -      |
|                                                           | -       | $\overline{}$ | PRIN (                     | DF AG*                                 | 1.0               | $\vdash$      | SPANISH 1                    | 1.0      |                         | PRIN OF BUS  |               | [1.0]P            |          | PRACTBM 1               | 1 3H                                                           | [3.0]G            |        |
|                                                           | -       |               | WORL                       | D GEOGRAPHY                            | 1.0               | $\overline{}$ | US HISTORY                   | 1.0      |                         | PSYCHOLOG    | 1             | [0.5]P            |          |                         |                                                                | 1                 |        |
|                                                           | -       | -             |                            |                                        | +-                | $\vdash$      |                              |          | $\Box$                  | SPANISH 2    |               | [1.0]P            |          |                         |                                                                | -                 |        |
|                                                           | -       | $\overline{}$ |                            |                                        | $\overline{}$     | $\overline{}$ |                              |          | $\overline{}$           |              |               |                   |          |                         |                                                                | $\overline{}$     |        |
|                                                           |         | $\top$        |                            |                                        | $\top$            | П             |                              |          | $\Box$                  |              |               |                   |          |                         |                                                                | -                 |        |
| SP Completed Credits                                      | 0.0     |               | GP Co                      | mpleted Credits                        | 8.0               |               | GP Completed Credits         | 8.0      |                         | GP Completed | l Credits     | 0.0               |          | GP Complet              | ted Credits                                                    | 0.0               |        |
| SP Projected Credits                                      | 0.0     |               | GP Pro                     | jected Credits                         | 0.0               |               | GP Projected Credits         | 0.0      |                         | GP Projected | Credits       | 8.0               |          | GP Projecte             | d Credits                                                      | 8.0               |        |
| GP = Graduation F                                         | lan     | P =           | Current                    | Year In Progress                       | S = 1             | Next Ye       | ar Requested/Scheduled       | G =      | Future                  | Graduation C | ourses        | ! = Cour          | rse No   | ot In Gradua            | tion Plan                                                      |                   |        |
|                                                           | Acceler | ated Lea      | irning Pi                  | an                                     |                   |               | Monitor                      | Plan     |                         |              |               |                   | F        | GP Acknowle             | edgment                                                        |                   |        |
|                                                           |         |               |                            |                                        |                   |               |                              |          |                         |              | distinguished | lovel of achie    | vomont.  | and the important       | o indicate that end<br>to of postsecondar<br>been explained to | education, auto   | omatic |
|                                                           |         |               |                            |                                        |                   | -             |                              |          |                         |              | Student Sk    |                   | pumy io  | man can are mare        | Dear expanses to                                               | Date:             |        |
|                                                           |         |               |                            |                                        |                   |               |                              |          |                         |              | Parent Sign   |                   |          |                         |                                                                | Date:             |        |
|                                                           |         |               |                            |                                        |                   |               |                              |          |                         |              | Counselor     |                   | _        |                         |                                                                | Date:             |        |
|                                                           |         | the stud      |                            |                                        |                   | _             |                              |          |                         |              |               | granus e.         | _        |                         |                                                                |                   |        |

#### Report field descriptions

# STAAR EOC Assessment

### Individual Graduation Committee (IGC) Students:

For IGC students, I is displayed for Level I in the for any EOC assessment where the student who did not pass with II, III, Approaches, Meets, or Masters, regardless of year assessment was taken.

#### **NOTES:**

A student is considered IGC if he has a record on his most recent enrollment year on Registration > Maintenance > Student Enrollment > Local Programs with the Local Program field set to a code that matches the Local Program for IGC Reporting code on State Reporting > Options (even if there is a withdrawal date in the most recent record). If there is no value specified in State Reporting, the program will look for code IGC in the Local Program field on Registration > Maintenance > Student Enrollment > Local Programs.

If student has an **End-of-Course Exception** for a subject on **Grade**Reporting > Maintenance > Student > Individual Maint > EOC Exception,
this will take precedence over IGC, with *ARD Met Standards* defaulting to I
and *AAR Exempt* defaulting to N/A.

Other than EOC Exception and IGC, subjects taken prior to 2017 will use I, II, III. Subjects taken 2017 and later will use DidNotMeet, Approaches, Meets, Masters.

2024/05/20 10:38 52 ASCENDER Graduation Plan

|                       | Student                                                                                                    |                                                                                                    |  |  |  |
|-----------------------|----------------------------------------------------------------------------------------------------|----------------------------------------------------------------------------------------------------|--|--|--|
| SE                    | SE is Special Explanation (also known a student takes two sections of the same if the first course record has a code, the course record is blank but the second course record is blank but the second course record has SE Codes  • A - Articulated credit course • C - Correspondence course from an approximation • D - Dual credit (college course taken forcedit) • E - Credit by exam (80%) • G - Gifted/Talented • H - Honors • I - IB course • J - Course completed prior to Grade 9 • K - Pre IB Course • L - Local Credit • M - Magnet Course • N - Night School • P - AP Course • Q - Pre AP Course • R - Summer School, Night School, or course • T - Credit Awarded by Examination (76) • V - Content modified • X - Innovative Course • Z - Distance Learning • 1 - Course providing PE equivalency or course providing PE equivalency or course providing PE equivalency o | course in semesters 1 and 2, and a code is displayed. If the first ourse record has a code, that code is a code, the <b>SE</b> column is blank.  Soproved higher education for both high school and college other instructional arrangement own)  The PE waiver are courses for Technology olic school graduation requirement |  |  |  |
| TSIA Scores -<br>Math |                                                                                                    | TSI Mathematics Placement -<br>Score                                                                                                    |  |  |  |
| TSIA Scores -<br>Read | Test Scores > Maintenance > Individual Maintenance > TSIA                                                                                                    | TSI Reading Placement -<br>Score                                                                                                    |  |  |  |
| TSIA Scores - Writ    | Test Scores > Maintenance > Individual Maintenance > TSIA                                                                                                    | TSI Writing Placement - Score                                                                                                    |  |  |  |
| TSIA Scores - WPI     | PI Test Scores > Maintenance > Individual Maintenance > TSI WritePlacer - Score                                                                                                    |                                                                                                    |  |  |  |
| TSIA Scores - ABE     | Test Scores > Maintenance >                                                                                                    | ABE Writing Diagnostics -                                                                                                    |  |  |  |

2024/05/20 10:38 ASCENDER Graduation Plan

Score

Individual Maintenance > TSIA

| Outstanding<br>Performance on<br>Assessment | Performance on as follows:                                                                                                    |                                                                                                    |  |  |  |
|---------------------------------------------|----------------------------------------------------------------------------------------------------|----------------------------------------------------------------------------------------------------|--|--|--|
|                                             | <ul> <li>SAT is displayed if:</li> <li>(Old version) The student has a comb 1250</li> <li>(New version) The student has at leas reading section score and 520 on the mlf a student repeated a grade level, the separated by "to" and the ending of the to the grade level (e.g., 17 to 18 instead</li> </ul> | ined math and reading score of<br>t 410 on the evidence-based<br>ath section score<br>ending of the first school year<br>e second school year displays next |  |  |  |
| Industry<br>Credentials or<br>Certification | Graduation Plan > Maintenance > Student > Individual Maintenance > PGP (if student has a graduation plan)                                                                                                    | Industry Credentials or<br>Certification                                                                                                    |  |  |  |
| Industry<br>Credentials or<br>Certification | Registration > Maintenance > Student<br>Enrollment > Demo3 (if student does<br>not have a graduation plan)                                                                                                    | Industry Certification 1-15                                                                                                    |  |  |  |

# VI. Maintain Performance Acknowledgements

• Maintain a student's performance acknowledgement information.

Graduation Plan > Maintenance > Student > Individual Maintenance > Performance Acknowledgement

This tab allows you to view and edit a student's performance acknowledgment data, including College Board AP/IB examinations, national and international business or industry certifications (read-only), college readiness assessments (read-only), bilingualism/biliteracy, and dual credit. For information about performance acknowledgments, see the Texas Education Code §28.025(c-5).

You can also change a student's graduation plan and move courses from the student's graduation plan to course requests in Scheduling.

Data can be updated for the current or prior school year.

#### Select a student

☐ To retrieve a student's records, select the student in one of the following ways:

2024/05/20 10:38 54 ASCENDER Graduation Plan

## Student

Begin typing the student ID (with leading zeros) or last name. As you begin typing, a drop-down list displays students whose ID or last name *begins with* the numbers or characters you have typed. The drop-down list displays the students' full name and grade level. From the drop-down list you can select the student.

The student can also be located by typing the name in one of the following formats:

- Last name, comma, first name (smith, john)
- Last name initial, comma, first name initial (s,j)
- Comma, first name (,j)

#### Texas Unique Stu ID

Type all or part of the student's Texas Unique Student ID to retrieve students whose ID *begins with* the characters you typed.

TWEDS Data Element: TX-UNIQUE-STUDENT-ID (E1523)

If the student does not have a Unique ID, click TSDS Unique ID button to connect to the TSDS Unique ID Web Service and obtain an ID. Your LEA must have the appropriate credentials through Texas Education Agency Login (TEAL) before this functionality can be used.

Review the Assign a TSDS Unique ID guide for additional information.

#### **Directory**

Click to select a student from the Directory.

#### (photo)

If a photo exists for the student, the student photo is displayed.

From Registration > Maintenance > Student Enrollment, you can change the student photo:

- 1. Hover over the image, and click **Change**. The Change Student Photo window opens.
- 2. Click **Choose File**. Locate and open the file for the new image.
- 3. Click **Save**. The window closes, and the new image is displayed.

Photos are not displayed in all applications. They are displayed in Attendance (Inquiry), Discipline, Grade Reporting, Graduation Plan, Health, Registration, and Scheduling. They are not displayed in Special Ed or Test Scores.

- The student's name, current grade level, 9th grade entry date, and cohort year are displayed.
- If multiple records exist for the student due to a grade level or status change, the most recent record is displayed.

|            | The code and description of the graduation plan currently assigned to the student are displayed. |                 |
|------------|--------------------------------------------------------------------------------------------------|-----------------|
| <b>7</b> • | The PEIMS graduation type code and description asso student's plan is displayed.                 | ciated with the |

#### College Board AP/IB Examinations

Students who have taken the College Board Advanced Placement Examinations may be eligible for advanced placement and appropriate credit.

**NOTE:** If you manually entered an AP exam with a score of 3 or higher on Test Scores > Maintenance > Individual Maintenance > AP, a corresponding AP exam record is automatically added to this section.

☐ Click **+Add** to add an exam for which the student scored a 3 or higher.

| ····g···c·· |                                                          |  |  |  |  |  |
|-------------|----------------------------------------------------------|--|--|--|--|--|
| Admin       | Admin Type the year in which the exam was administered   |  |  |  |  |  |
| Month       | Select the month in which the exam was administered.     |  |  |  |  |  |
| Code        | Select the code indicating the specific acknowledgement. |  |  |  |  |  |
|             |                                                          |  |  |  |  |  |

### **Description** The description of the selected code is displayed.

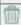

#### Delete an exam.

1. Click to delete a row. The row is shaded red to indicate that it will be deleted when the record is saved. You can select multiple rows to be deleted at the same time.

2. Click **Save**. You are prompted to confirm that you want to delete the row. Click **Yes** to continue. Otherwise, click **No**.

You can save edits and delete records in the same step (i.e., the changes are all committed when the record is saved).

### Natl/Intl Business or Industry Certification

This section displays any internationally or nationally recognized credentials or certifications earned by the student. This data is entered on the PGP tab or the Graduation tab.

To display in this section, **Origin** must be set to *International* or *National* on Maintenance > District > Tables > Credentials or Certification.

### Outstanding Performance Assessment

This section indicates if the student received acknowledgment for his performance on the ACT, ACT PLAN, PSAT, or SAT exam.

**ACT** - Student's composite score (excluding the writing subscore) is 28 or higher.

**PSAT**- Student's **Commended** field is Y on Test Scores > Maintenance > Individual Maintenance > PSAT.

**ACT PLAN (Not used for 2018-2019 and later)** - At least two of the student's four scores qualify for the college readiness benchmark score:

English: 15 or greater
Math: 19 or greater
Reading: 18 or greater
Science: 20 or greater

#### SAT -

# 2018-2019 and later (applies to any SAT test taken after August 2018):

• The student's total evidence-based reading & writing and math scores is 1310 or higher.

#### Prior to and including August 2018:

• The student scored at least 410 on the evidence-based reading section and 520 on the math section.

#### Prior to March 2016:

• The student's combined critical reading and math score is 1250 or higher.

#### Bilingual/Biliteracy

Indicate if the student has been recognized for bilingualism/biliteracy by receiving qualifying grades in English as well as another language, and met the exit criteria for the ESL program, and also scored at the Advanced High Level on the TELPAS test.

**Date** Type the date on which the student met the criteria for acknowledgment in bilingualism/biliteracy. Or, click 
select the date from a calendar. You cannot type a future date.

The date is required if the student received acknowledgment for biliqualism/biliteracy.

#### **Dual Credit**

Indicate if the student received acknowledgment for his performance in a dual credit course by taking at least 12 hours of college academic courses, or earning an associates degree while in high school.

**Date** Type the date on which the student met the criteria for acknowledgment in a dual credit course. You cannot type a future date.

The date is required if **Dual Credit** is 1 (acknowledgment for Associate degree) or 2 (acknowledgement for college credit hours).

2024/05/20 10:38 57 ASCENDER Graduation Plan

| Indicate if the student received acknowledgment for earning an associate degree while in high school.                                                     |
|----------------------------------------------------------------------------------------------------|
| TWEDS Data Element: ASSOCIATE-DEGREE-INDICATOR-CODE (E1596) (Code table: C088)  • Rule 40100-0158: This only applies to students in grade level 11 or 12. |

☐ Click **Save**.

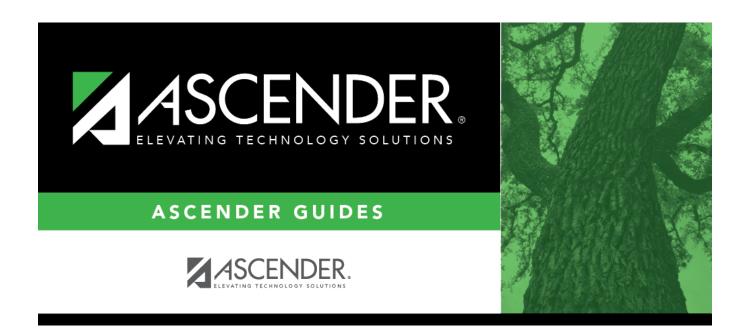

# **Back Cover**